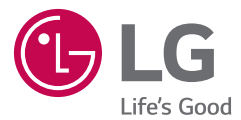

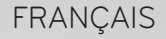

# Manuel de l'utilisateur  $LG$   $G$  Pad 10.1

MFL69125301 (1.0)

www.lg.com/fr

# **Wi-Fi (WLAN) CE01680**

Ce périphérique peut être utilisé dans tous les pays européens.

Les bandes de fréquences 5150 - 5350 MHz sont réservées à un usage en intérieur uniquement.

#### **LG Electronics France**

Service clients Paris Nord II, 117 avenue des Nations, BP 59372Villepinte, 95942 Roissy CDG cedex

**O N° magique Vert** 32 20 dites "LG"

ADDEL GRATILIT DEBLIJE IJN DOSTE EIVE

Les heures d'ouverture: du lundi au vendredi de 9h à 17h sauf jours fériés **<www.lg.com/fr>**

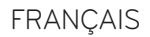

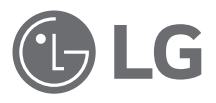

# Manuel de l'utilisateur

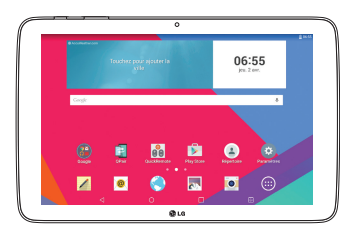

- • Les affichages à l'écran et les illustrations peuvent ne pas correspondre à ceux que vous pouvez voir sur l'appareil présenté.
- • Selon l'opérateur ou la version du logiciel, il est possible que certaines informations contenues dans ce manuel ne s'appliquent pas à votre appareil. Toutes les informations fournies dans ce document peuvent faire l'objet de modifications sans préavis.
- • Dans la mesure où son écran tactile est utilisé comme clavier, cet appareil n'est pas recommandé pour les personnes malvoyantes.
- Copyright ©2015 LG Electronics, Inc. Tous droits réservés. LG et le logo LG sont des marques déposées de LG Group et de ses entités apparentées. Toutes les autres marques commerciales appartiennent à leurs propriétaires respectifs.
- Google™, Google Maps™, Gmail™, YouTube™, Hangouts™ et Google Play™ sont des marques commerciales de Google, Inc.

# **Sommaire**

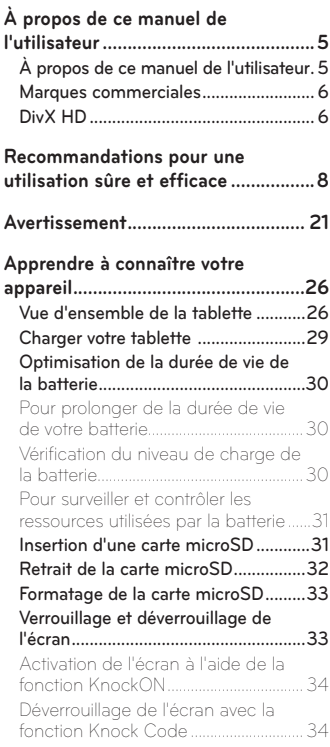

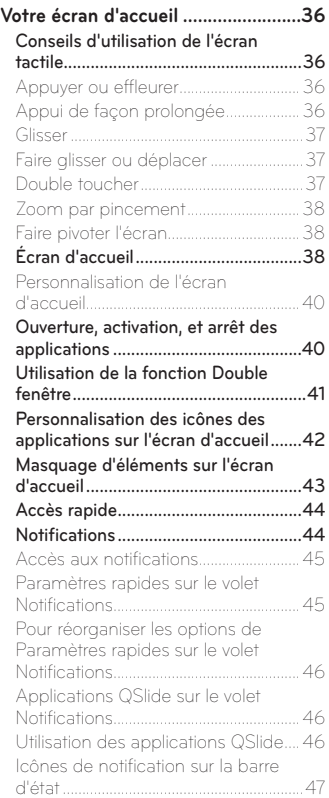

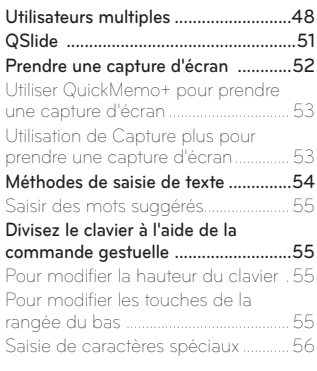

### **[Configuration d'un compte Google.57](#page-58-0)**

### **[Connexion à des réseaux et des](#page-59-0)**

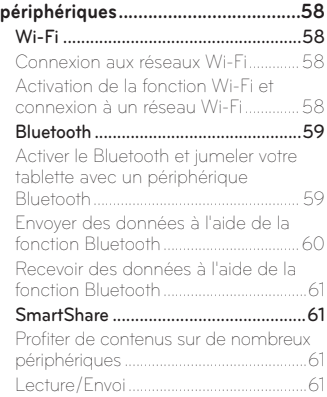

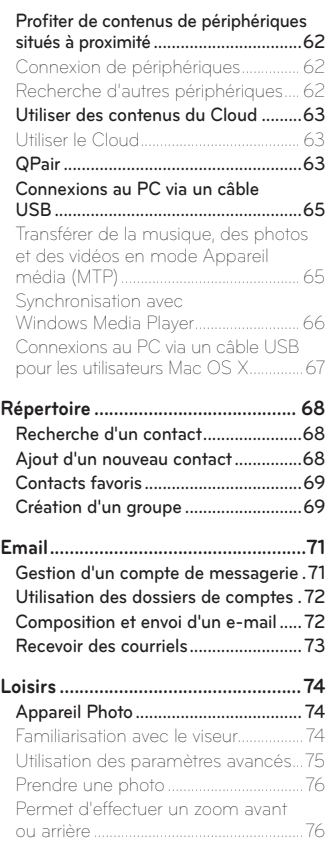

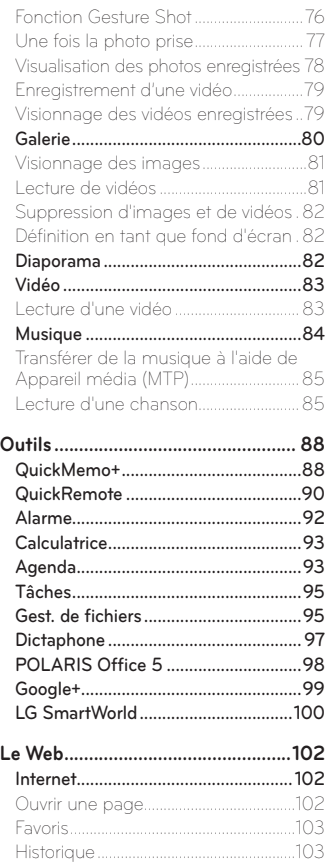

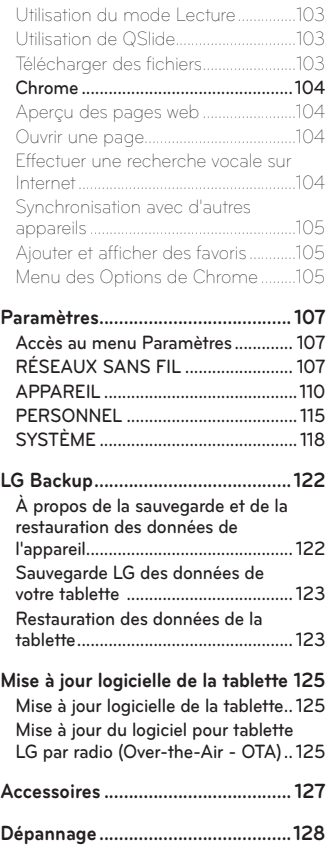

# <span id="page-6-0"></span>**À propos de ce manuel de l'utilisateur**

# **À propos de ce manuel de l'utilisateur**

- • Avant d'utiliser votre appareil, veuillez lire attentivement ce manuel. Cela permettra d'assurer que vous utilisez correctement votre appareil et en toute sécurité.
- • Certaines des images et captures d'écran figurant dans ce manuel peuvent s'afficher différemment sur votre tablette.
- • Votre contenu peut être différent du produit final ou des logiciels fournis par les prestataires de service ou les opérateurs. Ce contenu peut faire l'objet de modifications sans avis préalable. Pour obtenir la version la plus récente de ce manuel, consultez le site Web de LG à l'adresse suivante : www.lg.com.
- Les applications de votre appareil et leurs fonctions peuvent varier selon le pays, la région ou les spécifications matérielles. LG ne peut être tenu responsable des problèmes de performance liés à l'utilisation d'applications développées par des fournisseurs autres que LG.
- • LG ne peut être tenu responsable des problèmes de performance ou d'incompatibilité liés à la modification de paramètres de registre ou à la modification de logiciels de système d'exploitation. Toute tentative de personnalisation de votre système d'exploitation peut entraîner un dysfonctionnement de l'appareil ou de ses applications.
- • Les logiciels, l'audio, les fonds d'écran, les images et les autres éléments multimédias fournis avec votre appareil sont protégés par une licence d'utilisation limitée. Si vous tentez d'extraire ou d'utiliser ces éléments à des fins commerciales ou autres, vous pouvez enfreindre la législation en matière de droits d'auteur. En tant qu'utilisateur, vous êtes entièrement responsable en cas d'utilisation illégale d'éléments multimédias.

<span id="page-7-0"></span>• Des frais supplémentaires peuvent être appliqués pour les services de données tels que la messagerie, le chargement et le téléchargement, la synchronisation automatique ou l'utilisation des services de localisation. Pour éviter des frais supplémentaires, choisissez un forfait de données adapté à vos besoins. Veuillez contacter votre opérateur pour plus d'informations.

# **Marques commerciales**

- LG et le logo LG sont des marques déposées de LG Electronics.
- • Tous les autres marques commerciales et droits d'auteurs sont la propriété de leurs propriétaires respectifs.

# **DivX HD DIVX**

**À PROPOS DE LA VIDÉO DIVX :** DivX® est un format de vidéo numérique créé par DivX, LLC, une filiale de Rovi Corporation. Ceci est un appareil officiellement certifié par DivX (DivX Certified®) qui a passé de tests de certification rigoureux pour la lecture de vidéos DivX. Visitez le site www. divx.com pour trouver plus d'informations ainsi que des outils logiciels vous permettant de convertir vos fichiers au format vidéo DivX.

**À PROPOS DE LA VIDÉO À LA DEMANDE DIVX :** cet appareil certifié par DivX (DivX Certified®) doit être enregistré afin de pouvoir lire les films de vidéo à la demande DivX (VOD) achetés. Pour obtenir votre code d'enregistrement, vous devez rechercher l'emplacement de la section DivX VOD dans le menu Configuration de votre appareil. Rendez-vous sur le site www.vod.divx.com pour plus d'informations sur la façon de procéder à votre enregistrement.

### **Certification DivX (DivX Certified®) pour la lecture de vidéos DivX® jusqu'à 720p en HD, y compris le contenu Premium.**

**DivX®, DivX Certified® et leurs logos respectifs sont des marques déposées de Rovi Corporation ou de ses filiales et elles sont utilisées sous licence.**

### **Informations sur les logiciels libres**

Pour obtenir le code source sous la licence publique générale, la licence publique générale limitée, la licence publique Mozilla ou les autres licences libres de ce produit, rendez-vous sur [http://opensource.lge.com.](http://opensource.lge.com) En plus du code source, tous les termes de la licence, ainsi que les exclusions de responsabilité et les droits d'auteur, sont disponibles au téléchargement.

LG Electronics propose de vous fournir le code open source sur CD-ROM en échange des coûts couvrant cet envoi, notamment le coût du support, des frais de port et de prise en charge, une fois la demande reçue par LG Electronics à l'adresse suivante : opensource@lge.com. La validité de cette offre est de trois (3) ans à partir de la date d'achat du produit.

<span id="page-9-0"></span>Veuillez lire ces recommandations. Leur non-respect peut s'avérer dangereux, voire illégal.

En cas de panne, un outil logiciel intégré à votre appareil crée un historique des pannes. Cet outil récolte uniquement les données spécifiques à la panne, telles que la force du signal et les applications chargées. L'historique n'est utilisé que pour déterminer la raison de la panne. Ces historiques sont chiffrés et ne peuvent être consultés que par un centre de réparation agréé LG, dans le cas où vous devriez retourner l'appareil pour réparation.

# **Exposition aux radiofréquences**

CET APPAREIL EST CONFORME À LA RÉGLEMENTATION INTERNATIONALE EN MATIÈRE D'EXPOSITION AUX ONDES RADIO.

Votre tablette est un émetteur récepteur radio. Il a été conçu et fabriqué de manière à respecter les limites recommandées par les directives internationales (ICNIRP) en matière d'exposition aux fréquences radioélectriques. Ces limites font partie d'un ensemble de directives et déterminent les niveaux autorisés d'énergie FR pour la population. Ces directives ont été établies par des organismes scientifiques indépendants à partir d'évaluations complètes et régulières issues d'études scientifiques.

Les recommandations relatives à l'exposition aux ondes radio utilisent une unité de mesure appelée DAS (débit d'absorption spécifique). La limite DAS fixée dans les directives internationales est de 2,0 W/kg\*. Lors des tests visant à déterminer le DAS, la tablette est utilisée dans des positions de fonctionnement standard et fonctionne à son niveau de puissance certifié le plus élevé dans toutes les bandes de fréquences testées. Bien que le taux d'absorption spécifique soit déterminé sur le niveau de puissance certifié le plus élevé, le taux d'absorption spécifique réel de la tablette en fonctionnement peut être largement inférieur à la valeur maximale. Cela est dû au fait que la tablette est conçue pour fonctionner à différents niveaux

de puissance de manière à n'utiliser que la puissance dont il a besoin pour accéder au réseau. En principe, plus vous êtes proche d'une antenne relais, plus la puissance de sortie est faible. Avant d'être commercialisé, tout modèle de tablette doit être soumis à des tests visant à garantir sa conformité à la directive européenne R&TTE.

Cette directive impose le respect de règles strictes afin de garantir la sécurité des utilisateurs et de l'ensemble de la population, et prévenir tout risque sanitaire.

Lorsqu'un étui, un clip ceinture ou un support est utilisé à des fins de transport ou pour garantir une distance entre le produit et le corps, il ne doit pas contenir de parties métalliques. Pour pouvoir transmettre des fichiers de données ou des messages, cet appareil requiert une connexion de qualité au réseau Wi-Fi. Dans certains cas, la transmission de fichiers de données ou de messages peut être retardée jusqu'à ce qu'une telle connexion soit possible. Veillez à bien suivre les instructions relatives à la distance de séparation pour l'établissement de la transmission.

La valeur DAS (sur 10 g) la plus élevée (au contact du corps) enregistrée pour ce modèle lors des tests effectués afin de vérifier sa conformité aux normes définies pour une utilisation au niveau du corps est de 0.656 W/kg.

\* La limite DAS applicable aux équipements tablettes utilisés par le public est de 2,0 watts/kilogramme (W/kg) en moyenne sur dix grammes de tissu cellulaire.

Ces directives comprennent des marges de sécurité destinées à assurer une protection supplémentaire pour les consommateurs et à prendre en compte toute variation de mesure.

Les valeurs DAS peuvent varier selon les normes de présentation des informations en vigueur dans les différents pays et selon la bande de réseau utilisée.

Pour connaître les valeurs DAS autorisées dans les autres pays, veuillez consulter la rubrique des informations relatives aux produits sur le site www.lg.com/fr.

Pour activer ou désactiver les accès sans fil aux réseaux tels que le Wi-FI, le Bluetooth ou la connexion aux données mobiles, appuyez sur les boutons on/off respectifs dans le menu paramètres de votre appareil. Alternativement, vous pouvez empêcher toute connexion sans fil en activant le mode avion.

### **Mesures touchant à la sécurité**

- • Dans certains lieux ou situations tels que les avions, les hôpitaux, les stations services, et les garages professionnels, l'usage de la tablette est interdit. Il est donc impératif de respecter strictement les consignes de sécurité propres à chacune de ces situations et d'éteindre votre tablette lorsque cela est requis.
- • Par ailleurs, pour éviter les risques d'interférences, les personnes porteuses d'implants électroniques (stimulateurs cardiaques, pompes à insuline, neurostimulateurs...) doivent conserver une distance de 15 cm entre la tablette et l'implant et ne l'utiliser que du côté opposé au côté où celui-ci est situé.
- • Utiliser sa tablette en conduisant, même avec des équipements qui ne sont pas interdits par la réglementation, est dangereux. Cela augmente le risque d'accident provenant de la distraction créée par la conversation elle même. Aussi est-il interdit d'utiliser sa tablette en conduisant et l'utilisation d'un kit mains-libres ne doit pas être considéré comme une solution.

# **Entretien et réparation**

### **AVERTISSEMENT**

Utilisez uniquement des batteries, chargeurs et accessoires agréés pour ce modèle de tablette. L'utilisation de tout autre type de batterie, de chargeur et d'accessoire peut s'avérer dangereuse et peut annuler tout accord ou garantie applicable à la tablette.

- Ne démontez pas la tablette. Si une réparation s'avère nécessaire, confiezle à un technicien qualifié.
- Les réparations couvertes par cette garantie peuvent inclure, à la discrétion de LG, des pièces ou circuits de remplacement neufs ou reconditionnés, sous réserve que leurs fonctionnalités soient équivalentes à celles des pièces remplacées.
- Tenez votre tablette éloigné des appareils électriques, tels que téléviseurs, postes radio et ordinateurs personnels.
- Ne placez pas votre tablette à proximité de sources de chaleur, telles qu'un radiateur ou une cuisinière.
- Ne la faites pas tomber.
- Ne soumettez pas votre tablette à des vibrations mécaniques ou à des chocs.
- Éteignez votre tablette dans les zones où des règlements spéciaux l'exigent. Par exemple, n'utilisez pas votre tablette dans les hôpitaux, car celui-ci pourrait perturber le bon fonctionnement des équipements médicaux sensibles.
- • Si vos mains sont mouillées, évitez tout contact avec la tablette lorsqu'il est en cours de charge. Ceci peut provoquer un choc électrique et endommager votre tablette.
- • Ne mettez pas une tablette en charge à proximité de matières inflammables car il pourrait chauffer et déclencher un incendie.
- • Pour nettoyer l'extérieur du combiné, utilisez un chiffon sec. N'utilisez pas de solvant, tel que du benzène, un diluant ou de l'alcool.
- Ne rechargez pas votre tablette lorsqu'il est posé sur du tissu.
- • Rechargez votre tablette dans une zone bien ventilée.
- • N'exposez pas la tablette à de la fumée ou de la poussière en quantité excessive.
- • Ne placez votre tablette à proximité de cartes de crédit ou de titres de transport, car il pourrait altérer les données des bandes magnétiques.
- Ne touchez pas l'écran avec un objet pointu qui risquerait d'endommager votre tablette.
- Ne mettez pas votre tablette en contact avec des liquides ou des éléments humides.
- • Utilisez les accessoires tels que les oreillettes avec précaution.
- • Évitez d'utiliser, de toucher ou de tenter de retirer ou de réparer du verre cassé, ébréché ou fissuré. Un endommagement de l'écran en verre causé par une utilisation abusive ou incorrecte n'est pas couvert par la garantie.
- • Votre tablette est un appareil électronique qui génère de la chaleur en fonctionnement normal. Lors d'une utilisation prolongée dans un environnement mal ventilé, le contact direct avec la peau peut provoquer une gêne ou des brûlures bénignes. Manipulez donc votre tablette avec précaution lors de son fonctionnement ou immédiatement après utilisation.
- • Si votre tablette est mouillé, débranchez-le immédiatement et laissez-le sécher totalement. Ne tentez pas d'accélérer le séchage avec une source de chaleur externe (four classique ou micro-ondes, sèche-cheveux...).
- • Le liquide contenu dans votre tablette mouillé modifie la couleur de l'étiquette produit se trouvant à l'intérieur de la tablette. Un endommagement de l'appareil consécutif à une exposition à des liquides n'est pas couvert par la garantie.

### **Fonctionnement optimal de la tablette**

- • Appareils électroniques et médicaux Toutes les tablettes peuvent provoquer des interférences pouvant affecter les performances des appareils électroniques.
- • N'utilisez pas votre tablette à proximité d'équipements médicaux sans autorisation. Demandez l'avis de votre médecin afin de déterminer si le fonctionnement de votre tablette est susceptible d'interférer avec le fonctionnement de votre appareil médical.
- • Les tablettes peuvent nuire au bon fonctionnement de certaines prothèses auditives.
- Pour les porteurs d'implants électroniques, des précautions sont à prendre: utilisez la tablette sur le côté opposé à l'implant.
- • Des interférences mineures peuvent perturber le bon fonctionnement des téléviseurs, radios, ordinateurs, etc.
- • Utilisez votre tablette dans des conditions de températures comprises entre 0 ºC et 40 ºC dans la mesure du possible. Exposer votre tablette à des températures extrêmement basses ou hautes peut endommager votre appareil ou provoquer des dysfonctionnements, voire le faire exploser.

# **Stimulateurs cardiaques**

Les fabricants de stimulateurs cardiaques recommandent de maintenir une distance minimale de 15 cm entre une tablette et un stimulateur cardiaque afin d'éviter toute interférence avec ce dernier. Pour ce faire, utilisez la tablette sur l'oreille opposée à votre stimulateur cardiaque et ne le transportez pas dans une poche de chemise.

# **Hôpitaux**

Éteignez votre appareil sans fil lorsque cela vous est demandé dans les hôpitaux, cliniques et établissements de santé ; ce type d'appareil peut en effet provoquer des interférences avec des équipements médicaux sensibles.

# **Sécurité au volant**

Vérifiez les lois et règlements en vigueur en matière d'utilisation des tablettes dans la zone où vous conduisez.

- Ne tenez pas la tablette dans votre main alors que vous conduisez.
- • Concentrez toute votre attention sur la conduite.
- Si les conditions de conduite le permettent, quittez la route et garez-vous avant d'émettre ou de recevoir un appel.
- Les radiofréquences peuvent affecter certains systèmes électroniques de votre véhicule motorisé, tels que le système audio stéréo ou les équipements de sécurité.
- • Lorsque votre véhicule est équipé d'un airbag, ne gênez pas son déclenchement avec un équipement sans fil portable ou fixe. Il risquerait de l'empêcher de s'ouvrir ou provoquer de graves blessures en raison de performances inadéquates.
- Lorsque vous écoutez de la musique en extérieur, veuillez vous assurer que le volume n'est pas trop élevé de façon à bien entendre ce qu'il se passe autour de vous. Ceci est particulièrement important lorsque vous vous trouvez à proximité d'une route.

# **Évitez toute nuisance auditive**

**REMARQUE :** Un volume sonore trop élevé provenant de vos écouteurs (oreillettes, casques) pourrait entraîner d'éventuels dommages auditifs.

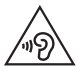

Afin d'éviter des dommages auditifs éventuels, ne pas écouter à un niveau sonore élevé pendant une longue durée.

Ce produit est conforme aux exigences posées par la norme EN 60950-1/ A12 (tel que décrit dans les normes EN 50332-1/-2).

- • Afin de protéger vos capacités auditives, n'exposez pas votre ouïe à de hauts volumes sonores pendant de longues périodes. Nous vous recommandons de ne pas allumer ou éteindre la tablette près de l'oreille. Nous préconisons également de régler le volume musical à un niveau raisonnable.
- • Lorsque vous utilisez des écouteurs, baissez le volume si vous n'entendez pas les gens parler près de vous ou si la personne assise à côté de vous entend ce que vous écoutez.

### **Pièces en verre**

Certaines parties de votre tablette sont en verre. Ce verre pourrait se briser en cas de chute sur une surface dure ou d'impact considérable. Dans ce cas, évitez de toucher ou de retirer le verre brisé. N'utilisez plus votre tablette jusqu'à ce que ce verre soit remplacé par un fournisseur de service agréé.

# **Zone de déminage**

N'utilisez pas votre tablette lorsque des opérations de dynamitage sont en cours. Respectez les restrictions, les règlements et les lois en vigueur.

# **Zones à atmosphère explosive**

- • N'utilisez pas votre tablette dans une station-service.
- • N'utilisez pas votre tablette à proximité de carburant ou de produits chimiques.

• Ne transportez pas et ne stockez pas de produits dangereux, de liquides ou de gaz inflammables dans le même compartiment de votre voiture que votre tablette ou ses accessoires.

### **Dans un avion**

Les appareils sans fil peuvent générer des interférences dans les avions.

- Éteignez votre tablette avant d'embarquer dans un avion.
- • Ne l'utilisez pas au sol sans autorisation de l'équipage.

# **Enfants**

Conservez la tablette dans un endroit sûr, hors de portée des enfants. Votre tablette comprend des petites pièces qui peuvent présenter un risque de suffocation.

# **Informations sur la batterie et précautions d'usage**

- • Il n'est pas nécessaire de décharger complètement la batterie avant de la recharger. Contrairement aux autres batteries, elle n'a pas d'effet mémoire pouvant compromettre ses performances.
- • Utilisez uniquement les batteries et chargeurs LG. Les chargeurs LG sont conçus pour optimiser la durée de vie de votre batterie.
- Ne démontez pas et ne courtcircuitez pas la batterie.
- • Procédez au remplacement de la batterie lorsque celle-ci n'offre plus des performances acceptables. La batterie peut être rechargée des centaines de fois avant qu'un remplacement ne soit nécessaire.
- • Rechargez la batterie en cas de non-utilisation prolongée afin d'optimiser sa durée d'utilisation.
- • N'exposez pas le chargeur de la batterie au rayonnement direct du soleil. Ne l'utilisez pas non plus dans des lieux très humides, tels qu'une salle de bains.
- • Le remplacement de la batterie par un modèle inadapté risque d'entraîner une explosion de cette dernière.
- • Respectez les instructions du fabricant relatives au recyclage des batteries usagées. Veuillez recycler autant que faire se peut. Ne vous en débarrassez pas avec les déchets ménagers.
- • Débranchez systématiquement le chargeur de la prise murale lorsque le chargement de la batterie est terminé pour éviter qu'il ne consomme inutilement de l'énergie.
- La durée de vie réelle de la batterie dépend de la configuration du réseau, des paramè parking souterrains, les ascenseurs, lors de déplacements tres du produit, de l'utilisation, de la batterie et des conditions extérieures.
- Tenez la batterie hors de portée des animaux et de leurs crocs ou griffes, ainsi que des objets pointus en général. Le non-respect de cette consigne peut entraîner un incendie.

# **Précautions d'usage préconisées par notre constructeur**

- • Les personnes porteuses d'implants électroniques (stimulateurs cardiaques...) doivent conserver une distance de 15 centimètres entre la tablette et l'implant et ne l'utiliser que du côté opposé au côté où celui-ci est situé.
- • Éloignez votre tablette du ventre chez les femmes enceintes ou du bas du ventre chez les enfants et adolescents.

# **AVERTISSEMENT**

### **Instructions relatives au remplacement de la batterie**

- Les batteries Li-Ion sont des composants dangereux qui peuvent provoquer des blessures.
- Le remplacement de la batterie par un professionnel non qualifié peut endommager votre périphérique.
- • Ne remplacez pas vous-même la batterie. La batterie pourrait être endommagée et risquerait de provoquer une surchauffe et des blessures. La batterie doit être remplacée par un fournisseur de services agréé. La batterie doit être recyclée et ne pas être jetée avec les déchets ménagers.
- • Dans le cas où ce produit contiendrait une batterie intégrée impossible à retirer facilement par les utilisateurs finaux, LG recommande de confier exclusivement à des professionnels qualifiés le soin de retirer la batterie, que ce soit pour la remplacer ou pour la recycler lorsque le produit est arrivée en fin de vie. Pour éviter d'endommager le produit et pour leur propre sécurité, les utilisateurs ne doivent pas tenter de retirer la batterie et ils doivent demander conseil à l'aide en ligne de LG Service ou à d'autres prestataires de services indépendants.
- • Le retrait de la batterie implique de démonter le boîtier du produit, de débrancher les câbles/contacts électriques et d'extraire avec précaution la cellule de la batterie en s'aidant d'outils spécialisés. En allant sur http://www.lge.com/global/sustainability/environment/take-backrecycling, vous trouverez des instructions destinées aux professionnels qualifiés sur les procédures à employer pour retirer la batterie en toute sécurité.

#### **Comment mettre la tablette à jour**

Accès aux dernières versions du micrologiciel et aux nouvelles fonctions et améliorations du logiciel.

- • Mettez votre tablette à jour sans PC : Sélectionnez **Centre de mises à jour** > **Mise à jour logicielle** > **Rechercher les mises à jour maintenant**.
- • Mettez votre tablette à jour en la connectant à votre PC.

Pour plus d'informations sur l'utilisation de cette fonction, veuillez consulter le site **http://www.lg.com/common/index.jsp** et sélectionnez le pays et la langue.

### **DÉCLARATION DE CONFORMITÉ**

Par la présente, **LG Electronics** déclare que le produit **LG-V700** est conforme aux exigences fondamentales et autres dispositions pertinentes de la Directive **1999/5/EC**. Une copie de la Déclaration de conformité figure sur le site **http://www.lg.com/global/declaration**

#### **Contactez notre bureau pour en savoir plus sur la conformité de ce produit**

LG Electronics Inc.

- EU Representative, Krijgsman 1,
- 1186 DM Amstelveen, The Netherlands

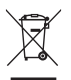

#### **Recyclage de votre ancienne tablette**

- **1** Les éléments électriques et électroniques doivent être jetés séparément, dans les vide-ordures prévus à cet effet par votre municipalité ou être rapportés dans un magasin de téléphonie mobile.
- **2** Le recyclage de votre tablette dans une poubelle appropriée ou dans un magasin de téléphonie mobile aidera à réduire les risques pour l'environnement et votre santé.
- **3** Pour plus d'informations concernant l'élimination de votre ancien appareil, veuillez contacter votre mairie, le service des ordures ménagères ou encore le magasin où vous avez acheté ce produit.

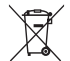

### **Recyclage des batteries/accumulateurs usagés**

- **1** Ce symbole peut être associé aux symboles chimiques du mercure (Hg), du cadmium (Cd) ou du plomb (Pb) si la batterie contient plus de 0,0005 % de mercure, 0,002 % de cadmium ou 0,004 % de plomb.
- **2** Les batteries/accumulateurs doivent être jetés séparément, dans les déchetteries prévues à cet effet par votre municipalité ou être rapportés dans un magasin de téléphonie mobile.
- **3** La mise au rebut de vos batteries/accumulateurs dans une poubelle appropriée ou dans un magasin de téléphonie mobile aidera à réduire les risques pour l'environnement et votre santé.
- **4** Pour plus d'informations concernant le recyclage de vos batteries/ accumulateurs, veuillez contacter votre mairie, le service des ordures ménagères ou encore le magasin où vous avez acheté ce produit.

# <span id="page-22-0"></span>**Avertissement**

### **Veuillez lire ceci avant de commencer à utiliser votre tablette !**

Veuillez vérifier si les problèmes rencontrés avec votre tablette sont décrits dans cette section avant d'amener votre tablette pour la faire réparer, ou d'appeler un représentant du service à la clientèle.

# **1. Mémoire de la tablette**

Vous devez vérifier la mémoire de votre tablette et supprimer certaines données telles que des applications, pour libérer de la mémoire.

#### **Pour désinstaller des applications :**

- 1 Appuyez sur  $\overline{O}$  >  $\overline{O}$  > onglet **Applications** > **Paramètres Applications**.
- **2** Lorsque toutes les applications sont affichées, sélectionnez l'application que vous souhaitez désinstaller.
- **3** Appuyez sur **Désinstaller** et **OK** pour confirmer.

# **2. Avant d'installer une application et un système d'exploitation Open source (OS)**

### **AVERTISSEMENT**

Si vous installez et utilisez un système d'exploitation autre que celui fourni par le fabricant, cela peut provoquer un dysfonctionnement de votre tablette. De plus, votre tablette ne sera plus couverte par la garantie.

# **AVERTISSEMENT**

Pour protéger votre tablette ainsi que vos données personnelles, téléchargez uniquement des applications provenant de sources fiables, telles que Play Store. Si des applications mal installées figurent sur votre tablette, la tablette peut ne pas fonctionner normalement ou une grave erreur peut se produire. Vous devez désinstaller ces applications de votre tablette, ainsi que tous les paramètres et données associés.

# **3. Utilisation du verrouillage d'écran**

Définissez un verrouillage d'écran pour assurer la protection de votre tablette. Appuyez sur > > onglet **Applications** > **Paramètres** > **Écran** > **Écran de verrouillage** > **Choisir l'écran de verrouillage** et sélectionnez le verrouillage d'écran souhaité parmi les options **Glisser**, **Knock Code**, **Schéma**, **Code PIN** et **Mot de passe**. Vous pouvez créer un code PIN de sauvegarde par mesure de sécurité en cas d'oubli du motif de verrouillage d'écran. **Attention :** Veuillez créer ou vous connecter à un compte Google avant de définir un verrouillage d'écran et mémorisez le code PIN de sauvegarde créé lors de la création du verrouillage d'écran.

# **AVERTISSEMENT**

### **Précautions à prendre lors de l'utilisation d'un verrouillage d'écran.**

Il est très important de se souvenir du verrouillage d'écran que vous avez défini. Vous ne serez plus en mesure d'accéder à votre tablette si vous utilisez à 5 reprises un motif de verrouillage d'écran incorrect. Vous disposez de 5 tentatives pour saisir votre schéma de déverrouillage, votre code PIN ou votre mot de passe. Suite à 5 tentatives infructueuses, vous pouvez réessayer après 30 secondes.

### **Lorsque vous avez oublié votre schéma de déverrouillage, votre code PIN ou votre mot de passe :**

#### **< si vous avez oublié votre schéma >**

Si vous êtes connecté à votre compte Google sur la tablette mais que vos tentatives de saisie du schéma correct ont échoué à 5 reprises, appuyez sur le bouton **Schéma oublié ?** au bas de l'écran. Vous devez ensuite vous connecter à l'aide de votre compte Google, ou vous devez saisir le code PIN de secours que vous avez saisi lors de la création de votre verrouillage par schéma.

Si vous n'avez pas créé un compte Google sur la tablette, ou si vous avez oublié le code PIN de secours, vous devez effectuer une réinitialisation matérielle.

### **< si vous avez oublié votre code PIN ou votre mot de passe >**

Si vous avez oublié votre code PIN ou votre mot de passe, vous devrez effectuer une réinitialisation matérielle.

**Attention :** si vous effectuez une réinitialisation matérielle, toutes les applications d'utilisateur et données d'utilisateur seront supprimées.

**REMARQUE :** Si vous n'êtes pas connecté à votre compte Google et que vous avez oublié votre schéma, vous devrez saisir votre code PIN de secours.

# **4. Utilisation de la réinitialisation matérielle (réinitialisation d'usine)**

Si votre tablette ne se restaure pas dans son état d'origine, utilisez une réinitialisation matérielle (réinitialisation aux valeurs d'usine) pour l'initialiser.

- **1** Éteignez votre tablette.
- **2** Maintenez au préalable la touche **Volume bas**  $\parallel$  enfoncée, puis appuyez de façon prolongée sur la touche **Marche-Arrêt/Verrouillage**  $\parallel$  sur le côté droit de la tablette jusqu'à ce que le logo LG s'affiche.
- **3** Relâchez ces touches uniquement lorsque le logo LG s'affiche.
- 4 Maintenez ensuite les touches Marche-Arrêt/Verrouillage | + Volume bas enfoncées simultanément.
- **5** Relâchez toutes les touches lorsque l'écran Réinitialisation matérielle aux valeurs d'usine s'affiche.
- **6** Appuyez sur l'une des touches **Volume** | pour déplacer le curseur sur Oui, puis appuyez sur la touche Marche-Arrêt/Verrouillage | pour confirmer.
- **7** Appuyez de nouveau sur l'une des touches **Volume**  $\int$  | pour déplacer le curseur sur **Oui** , puis appuyez sur la touche **Marche-Arrêt/Verrouillage** pour confirmer.
- **8** Votre périphérique va effectuer une réinitialisation matérielle.

### **AVERTISSEMENT**

Si vous effectuez une réinitialisation matérielle, toutes les applications et les données d'utilisateur ainsi que vos licences DRM seront supprimées. N'oubliez pas de sauvegarder toutes les données importantes avant d'effectuer une réinitialisation matérielle.

# **5. Lorsque l'écran reste figé**

**Si l'écran se fige ou si la tablette ne répond pas lorsque vous essayez de la mettre en marche :** appuyez de façon prolongée sur la **touche Marche-**Arrêt/Verrouillage | pendant 8 secondes jusqu'à ce que le logo LG s'affiche, pour redémarrer votre tablette. Si le problème persiste, contactez le centre de services.

# <span id="page-27-0"></span>**Apprendre à connaître votre appareil**

### **Vue d'ensemble de la tablette**

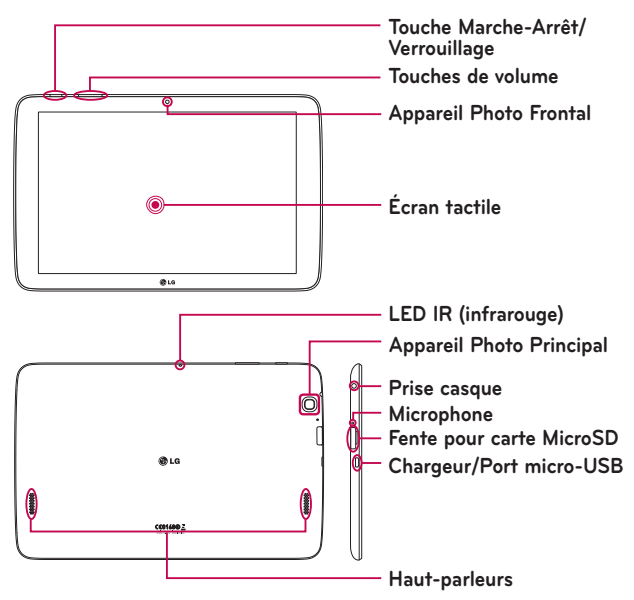

**REMARQUE :** assurez-vous que le microphone n'est pas bloqué lors de l'enregistrement d'un clip vidéo ou audio.

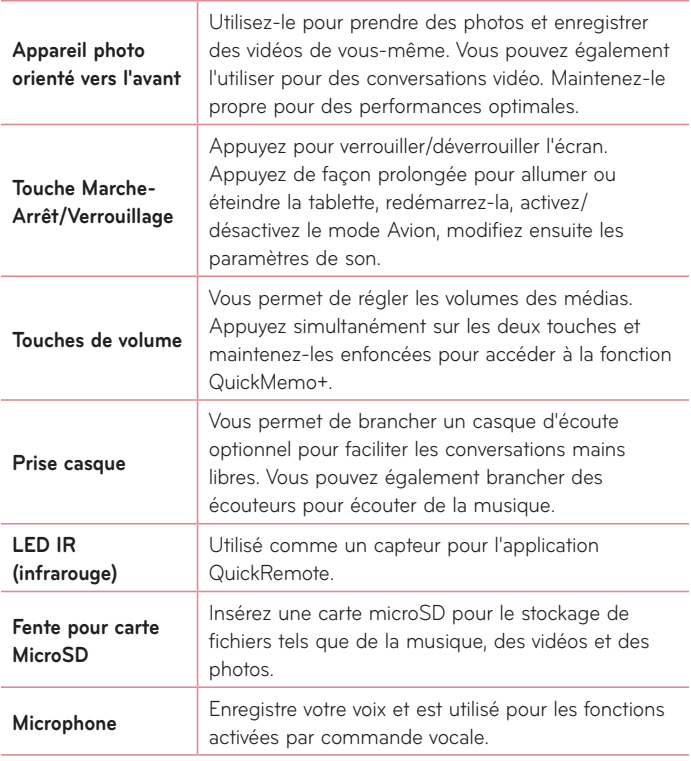

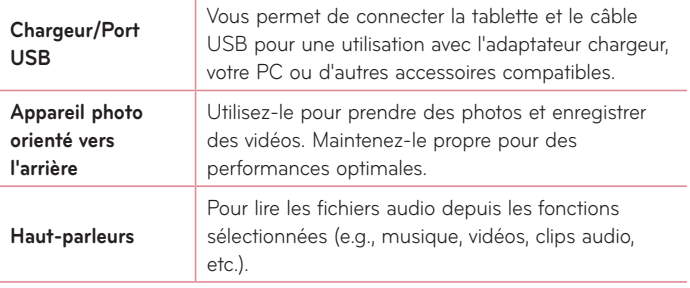

### **AVERTISSEMENT**

Placer un objet lourd sur la tablette ou s'asseoir dessus peut endommager l'écran LCD ainsi que les fonctions de l'écran tactile.

#### **ASTUCE !**

- Appuyez sur l'icône Menu **de la chaque fois que vous ouvrez une** application, pour prendre connaissance des options disponibles.
- Si l'appareil est verrouillé et ne fonctionne pas, appuyez de façon prolongée sur la **touche Marche/Arrêt** | pendant 8 secondes jusqu'à ce que le logo LG s'affiche pour redémarrer votre tablette. Si l'appareil ne fonctionne pas, appuyez de façon prolongée sur la touche **Marche-**Arrêt/Verrouillage | pendant plus de 15 secondes pour l'éteindre. Lorsque vous rallumez l'appareil, attendez 5 secondes environ.

### <span id="page-30-0"></span>**Charger votre tablette**

Un chargeur USB, inclus avec votre tablette, est utilisé pour recharger la batterie. Avant d'utiliser votre tablette pour la première fois, assurez-vous que la batterie est complètement chargée.

**REMARQUE :** votre appareil est équipé d'une batterie interne rechargeable. Pour votre sécurité, veuillez ne pas extraire la batterie intégrée au produit.

**Avertissement !** Si l'écran tactile ne fonctionne pas alors que la tablette est en cours de chargement, cela peut être dû à une alimentation instable. Si cela se produit, déconnectez le câble USB de l'appareil ou débranchez le chargeur USB de la prise électrique.

- **1** Branchez le chargeur USB et le câble USB.
- **2** Branchez le câble USB (comme illustré ci-dessous) sur le port du chargeur USB de la tablette.
- **3** Branchez le chargeur sur une prise électrique.

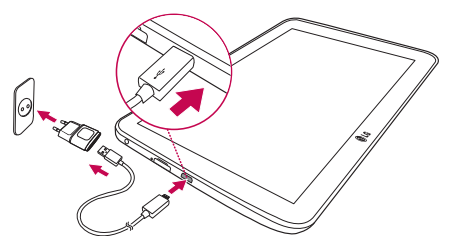

<span id="page-31-0"></span>**REMARQUE :** pour optimiser la durée de vie de la batterie, celle-ci doit être complètement chargée lors d'une première utilisation.

### **Optimisation de la durée de vie de la batterie**

Vous pouvez prolonger la durée de vie de votre batterie entre les cycles de charge en désactivant les fonctions dont l'exécution en arrière-plan n'est pas justifiée. Vous pouvez également surveiller le comportement des applications et des ressources du système qui consomment l'énergie de la batterie.

### Pour prolonger de la durée de vie de votre batterie

- • Désactivez les communications radio que vous n'utilisez pas, telles que Wi-Fi, Bluetooth ou GPS.
- • Réduisez la luminosité de l'écran et définissez un délai de mise en veille réduit.
- • Désactivez la synchronisation automatique de Gmail™, du calendrier, des contacts et autres applications.
- • Certaines applications que vous avez téléchargées peuvent réduire l'autonomie de la batterie.
- • Lorsque vous utilisez des applications téléchargées, vérifiez le niveau de charge de la batterie.

### Vérification du niveau de charge de la batterie

- **1** Dans l'écran d'accueil, appuyez sur **Applications** > **Paramètres** > **À propos de la tablette** > **Batterie**.
- **2** L'état de la batterie (charge ou décharge) et son niveau sont affichés sur le menu supérieur de l'écran.

### <span id="page-32-0"></span>Pour surveiller et contrôler les ressources utilisées par la batterie

- **1** Dans l'écran d'accueil, appuyez sur **Applications** > **Paramètres** > **À propos de la tablette** > **Batterie** > **Utilisation batterie**.
- **2** L'écran affiche la durée d'utilisation de la batterie et répertorie également les applications ou services utilisant l'énergie de la batterie, en ordre décroissant en fonction de l'énergie qu'ils consomment individuellement.

### **Insertion d'une carte microSD**

Votre appareil prend en charge l'utilisation de cartes mémoire microSD d'une capacité allant jusqu'à 32 Go. Les contenus multimédias peut être sauvegardés sur la carte microSD.

**1** Placez votre ongle dans l'encoche puis tirez délicatement le couvercle du logement de la carte mémoire pour l'enlever.

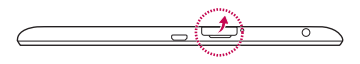

**2** Insérez la carte mémoire dans la fente avec les contacts orientés vers l'écran. Poussez délicatement le couvercle du logement de la carte mémoire dans la tablette pour la refermer.

<span id="page-33-0"></span>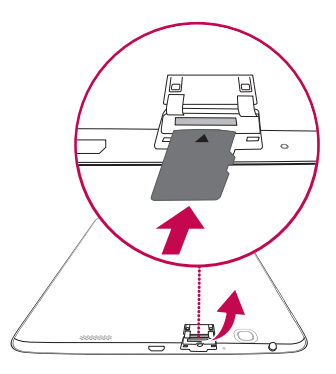

# **Retrait de la carte microSD**

Pour retirer en toute sécurité la carte microSD de votre tablette, vous devez tout d'abord la désactiver.

- 1 Dans l'écran d'accueil, appuyez sur Applications **(ii)** > Paramètres **(ii)** > **Stockage** > **Désactiver la carte SD**.
- **2** Ouvrez le tiroir de carte microSD et poussez la carte afin de la retirer.
- **3** Tirez doucement la carte microSD pour l'extraire de la fente.

**Avertissement !** Ne retirez pas la carte microSD sans l'avoir d'abord désactivée. Faute de quoi, vous pourriez endommager la carte microSD ainsi que votre tablette, et les données stockées sur la carte microSD pourraient être corrompues.

### <span id="page-34-0"></span>**Formatage de la carte microSD**

**Avertissement !** Tous les fichiers stockés dans votre carte microSD sont effacés lorsque vous formatez la carte.

- **1** Dans l'écran d'accueil, appuyez sur **Applications**  $\left(\frac{1}{2}\right)$  > **Paramètres**  $\left(\frac{1}{2}\right)$  > **Stockage**.
- **2** Appuyez (à deux reprises) sur **Effacer la carte SD**.
- **3** Si vous avez activé un schéma de déverrouillage, saisissez-le et appuyez sur **Tout effacer**. La carte est alors formatée et prête à être utilisée.

**REMARQUE :** si votre carte microSD contient des données, la structure des dossiers peut être différente après le formatage, consécutivement à la suppression de tous les fichiers.

### **Verrouillage et déverrouillage de l'écran**

Si vous n'utilisez pas la tablette pendant un certain temps, l'écran sera automatiquement éteint et verrouillé. Cela permet de prévenir les sélections accidentelles sur l'écran et d'économiser la batterie. Lorsque vous n'utilisez pas votre tablette, appuyez sur la **Touche Marche-Arrêt/Verrouillage** | pour verrouiller votre tablette.

Si des programmes sont en cours d'exécution lors du verrouillage de l'écran, il se peut qu'il continuent à s'exécuter indépendamment du mode Verrouillage. Il est recommandé de quitter tous les programmes avant de saisir le mode Verrouillage, afin d'éviter des frais inutiles (p.ex., accès à Internet, transmission de données ).

<span id="page-35-0"></span>Pour réactiver votre tablette, appuyez sur la **touche Marche-Arrêt/** Verrouillage | L'écran de verrouillage s'affiche. Appuyez sur l'écran de verrouillage et faites glisser votre doigt dans n'importe quelle direction pour déverrouiller votre écran d'accueil. Le dernier écran que vous avez consulté s'ouvre alors.

### Activation de l'écran à l'aide de la fonction KnockON

La fonction KnockON vous permet, en appuyant à deux reprises sur l'écran, de facilement l'activer ou le désactiver.

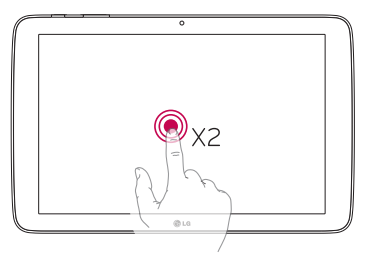

- • Appuyez rapidement à deux reprises sur le centre de l'écran pour l'activer.
- • Appuyez rapidement à deux reprises sur la barre d'état, sur un espace vierge de l'écran d'accueil ou sur l'écran de verrouillage pour éteindre l'écran.

### Déverrouillage de l'écran avec la fonction Knock Code

La fonction Knock Code vous permet de créer votre propre code de déverrouillage en utilisant une combinaison de frappes (ou touches) sur l'écran.

• Lorsque l'écran est éteint, appuyez sur la même séquence que vous avez établie, n'importe où sur l'écran. L'écran d'accueil sera directement accessible.
#### **Pour activer la fonction Knock Code**

- **1** À partir de l'écran d'accueil, appuyez sur **Applications** > **Paramètres** > **Écran** > **Écran de verrouillage** > **Choisir l'écran de verrouillage** > **Knock Code**.
- **2** Cette option permet d'afficher un écran qui vous aidera à définir votre Knock Code. Vous devez créer un code PIN de secours par mesure de sécurité en cas d'oubli de votre Knock Code.

# **Votre écran d'accueil**

## **Conseils d'utilisation de l'écran tactile**

Voici quelques conseils relatifs à la façon de naviguer sur votre tablette.

#### **REMARQUE :**

- Pour sélectionner un élément, appuyez au centre de l'icône.
- • N'exercez pas une pression trop forte sur l'écran tactile ; celui-ci est suffisamment sensible pour détecter un toucher léger, et néanmoins ferme.
- • Appuyez du bout du doigt sur l'option souhaitée. Veillez à ne pas appuyer sur d'autres touches.

#### Appuyer ou effleurer

Une simple pression du doigt sélectionne des articles, des liens, des raccourcis et des lettres sur le clavier à l'écran.

#### Appui de façon prolongée

Appuyez de façon prolongée sur un élément à l'écran en le touchant, sans relâcher la pression du doigt, jusqu'à ce qu'une action se produise. Par exemple, pour ouvrir les options disponibles d'un contact, appuyez de façon prolongée sur le contact figurant dans la liste Contacts jusqu'à ce que le menu contextuel s'affiche.

#### Glisser

Appuyez de façon prolongée sur un élément et, sans relâcher la pression du doigt, déplacez-le ensuite sur l'écran jusqu'à ce que vous atteigniez la position souhaitée. Vous pouvez faire glisser des éléments de l'écran d'accueil pour les repositionner.

#### Faire glisser ou déplacer

Pour faire glisser ou déplacer, déplacez rapidement votre doigt sur la surface de l'écran, sans marquer de temps d'arrêt à partir de l'instant ou vous y posez votre doigt (de sorte à ne pas faire glisser un élément autre que celui sélectionné). Par exemple, vous pouvez déplacer l'écran vers le haut ou vers le bas pour faire défiler une liste, ou parcourir les différents écrans d'accueil en l'effleurant de gauche à droite (et vice versa).

#### Double toucher

Double toucher pour zoomer sur une page Web ou une carte. Par exemple, touchez rapidement à deux reprises la section d'une page Web pour redimensionner cette section et l'adapter à la largeur de l'écran. Vous pouvez également appuyer deux fois pour agrandir ou réduire une image et lorsque vous utilisez des Cartes. Touchez un mot à deux reprises pour le mettre en surbrillance. Le double toucher peut aussi activer la fonction KnockON pour allumer ou éteindre l'écran tactile.

#### Zoom par pincement

Utilisez votre index et votre pouce, dans un mouvement de pincement ou d'écartement, pour effectuer un zoom avant ou arrière lorsque vous utilisez le navigateur, des cartes, ou en parcourant des images.

#### Faire pivoter l'écran

À partir de nombreuses applications et menus, l'orientation de l'écran s'ajuste à l'orientation physique de l'appareil.

# **Écran d'accueil**

Il vous suffit de faire glisser votre doigt vers la gauche ou vers la droite pour afficher les volets. Vous pouvez personnaliser chaque volet avec des applications, des téléchargements, des gadgets logiciels et des fonds d'écrans.

Les touches de raccourci sont disponibles au bas de l'écran d'accueil et vous permettent d'accéder, d'un simple toucher, aux fonctions que vous utilisez le plus.

**Barre d'état** – Affiche des informations sur l'état de l'appareil, y compris l'heure, le Wi-Fi, la puissance du signal, l'état de la batterie et les icônes de notification.

 $06.55$ ---

Œ

岗

 $\bullet$ .

**P** ß.

₱

**Icônes d'applications** – Appuyez sur une icône (application, gadget logiciel, dossier, etc.) pour l'ouvrir et l'utiliser.

**Touches de raccourcis** – Permettent d'accéder, d'un simple toucher, aux fonctions les plus souvent utilisées.

**Touche Double fenêtre** – Appuyez sur la touche pour passer en mode Double fenêtre. Cette fonction vous permet de gérer simultanément deux applications différentes en divisant l'écran en deux.

**Touche Applications récentes** – Appuyez sur cette touche pour afficher les applications récemment utilisées. Vous pouvez également appuyer de façon prolongée sur cette touche pour afficher les options du menu dans les applications.

**Touche Accueil** – Renvoie à l'écran d'accueil (ou restitue votre modèle d'écran d'accueil par défaut à partir de l'un des modèles d'extension d'écran d'accueil). Appuyez et maintenez la touche enfoncée pour accéder à Google Now.

**Touche Retour** – Revient à l'écran précédent. Ferme également les éléments contextuels tels que les menus, les boîtes de dialogue et le clavier à l'écran. Appuyez et maintenez la touche enfoncée pour accéder à Dual window (Double fenêtre).

#### Personnalisation de l'écran d'accueil

Vous pouvez personnaliser votre écran d'accueil en y ajoutant des applications, des téléchargements, des gadgets logiciels ou des fonds d'écran. Pour plus de commodité lors de l'utilisation de votre tablette, ajoutez vos applications préférées et des gadgets logiciels sur l'écran d'accueil.

#### **Pour ajouter des éléments sur votre écran d'accueil :**

- **1** Appuyez de façon prolongée sur la partie vierge de l'écran d'accueil.
- **2** Activez l'onglet **Applications** ou **Widgets**.
- **3** Faites glisser chaque élément à l'endroit souhaité, puis relevez votre doigt.

#### **Pour supprimer un élément de l'écran d'accueil :**

Appuyez de façon prolongée sur l'icône à supprimer, faites-la glisser vers  $\blacksquare$ . puis relevez votre doigt.

**ASTUCE !** Pour ajouter une icône d'application à l'écran d'accueil. Dans l'écran Applications, appuyez de façon prolongée sur l'application que vous souhaitez ajouter et faites-la glisser à l'emplacement voulu.

**ASTUCE !** Vous pouvez ajouter plusieurs icônes d'applications dans un dossier. Superposez une icône d'application sur une autre icône de l'écran d'accueil pour créer un dossier.

### **Ouverture, activation, et arrêt des applications**

Appuyez sur **pour afficher les applications récemment utilisées. Vous** pouvez sauvegarder plusieurs applications en cours d'exécution au même moment, et basculer entre plusieurs applications ouvertes. Vous pouvez également arrêter manuellement l'exécution des applications.

## **Utilisation de la fonction Double fenêtre**

La fonction Dual window (Double fenêtre) divise l'écran pour permettre d'effectuer plusieurs tâches à la fois, un glisser-déposer, l'auto-liaison et d'exécuter les applications récemment utilisées.

1 Touchez **Pour diviser l'écran ou appuyez et maintenez la touche** jusqu'à ce que la liste des applications s'affiche.

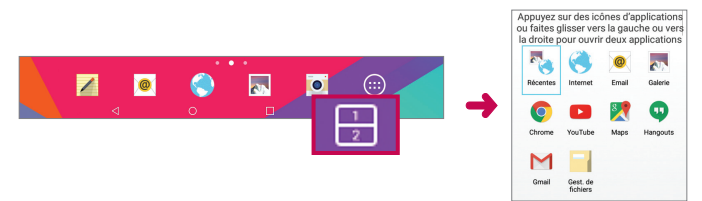

- **2** Appuyez sur une icône d'application ou déplacez-là vers l'emplacement souhaité.
- **3** Appuyez sur **p** pour afficher les options suivantes. Vous pouvez également faire glisser les onglets pour modifier la taille des fenêtres.

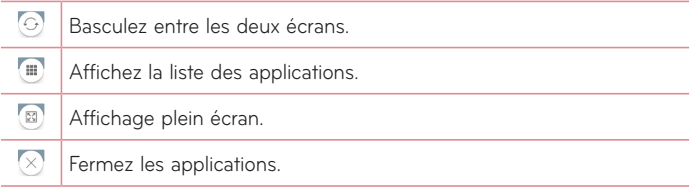

#### **Pour désactiver la fonction Dual window (Double fenêtre)**

- **1** Appuyez sur > **Applications** > **Paramètres** > **Double fenêtre**.
- **2** Appuyez sur la touche Dual window (Double fenêtre) pour la **DÉSACTIVÉ**.

**ASTUCE !** Vous pouvez lancer deux applications du Internet au même moment.

### **Personnalisation des icônes des applications sur l'écran d'accueil**

Vous pouvez personnaliser chaque icône de l'application avec des images de votre galerie.

- **1** Exercez une pression prolongée sur l'icône d'application jusqu'à ce que vous puissiez la déplacer. Puis déposez-la à l'endroit voulu. Le symbole de modification apparaît en haut à droite de l'application.
- **2** Appuyez à nouveau sur l'icône, puis sélectionnez le modèle d'icône de votre choix et appuyez sur **OK**. Ou appuyez sur **Ajouter nouveau** et réglez la taille d'icône, puis sélectionnez une image dans votre Galerie.

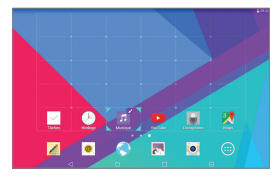

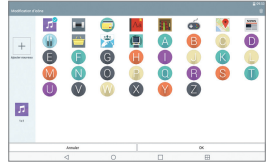

#### **Pour afficher d'autres volets de l'écran d'accueil**

- Faites glisser votre doigt vers la droite ou la gauche pour parcourir l'écran d'accueil.
- • Effectuez une pression sur l'écran d'accueil pour afficher la mini-vue du volet, puis appuyez sur le volet de l'écran d'accueil que vous souhaitez afficher.

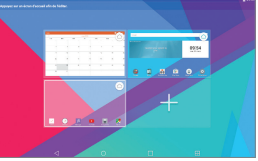

### **Masquage d'éléments sur l'écran d'accueil**

Vous pouvez voir le fond d'écran sans les éléments sur l'écran d'accueil en supprimant. Pincez ou appuyez sur la touche **Retour** < pour réafficher les applications et les widgets.

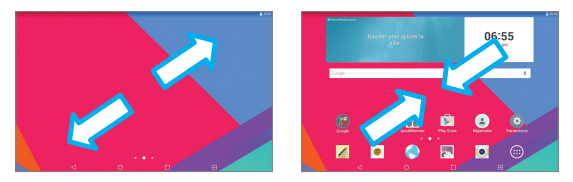

## **Accès rapide**

Pour afficher les éléments d'accès rapide, exercez une pression sur la touche avant et tirez-la vers le haut. Les options suivantes sont disponibles : Google Now.

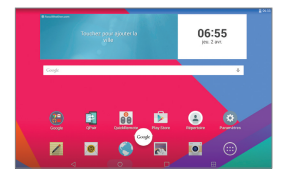

## **Notifications**

Les notifications vous préviennent lors de la réception de nouveaux messages, d'événements du calendrier et d'alarmes, ainsi que lors d'événements en cours tels que des téléchargements.

Depuis le panneau de notifications, vous pouvez afficher l'état actuel de votre tablette ainsi que les notifications en attente. Lors de l'arrivée d'une notification, son icône s'affiche en haut de l'écran. Les icônes des notifications en attente s'affichent à gauche et les icônes du système, telles que la Wi-Fi ou le niveau de charge de la batterie, s'affichent à droite.

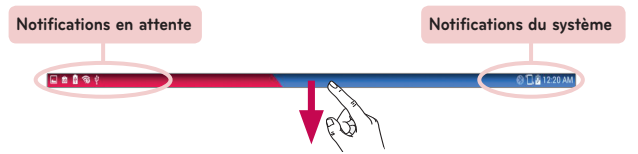

#### Accès aux notifications

Faites glisser la Barre d'état vers le bas pour ouvrir le volet Notifications et accéder aux notifications. Pour fermer le volet Notifications, faites glisser vers le haut la barre située au bas de l'écran.

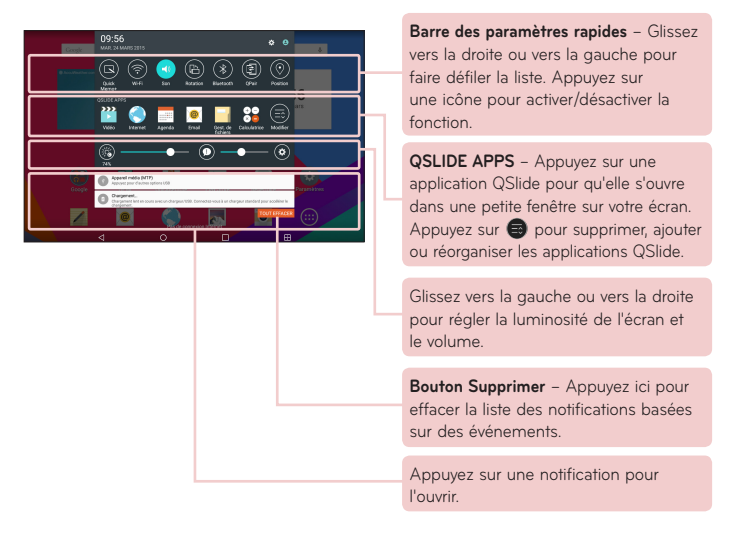

#### Paramètres rapides sur le volet Notifications

Utilisez les Paramètres rapides pour activer/désactiver facilement des paramètres de fonctions telles que le Wi-Fi. Les Paramètres rapides figurent en haut du volet Notifications.

**REMARQUE :** Appuyez de façon prolongée sur une icône dans les Paramètres rapides pour afficher le menu Paramètres des fonctions.

#### Pour réorganiser les options de Paramètres rapides sur le volet **Notifications**

Ouvrez le volet Notifications, faites glisser les Paramètres rapides vers la gauche et appuyez sur  $\bigcirc$  Pour réorganiser les éléments, déplacez  $\equiv$  à l'endroit voulu. Pour ajouter des icônes, cochez les fonctions souhaitées.

#### Applications QSlide sur le volet Notifications

Les applications QSlide sont affichées dans une barre située sur le volet Notifications, au-dessous de la barre de paramètres rapides. Ces icônes offrent un moyen rapide et pratique d'effectuer plusieurs tâches sur le même écran (de la même manière qu'une image dans l'image sur un téléviseur). QSlide affiche une petite fenêtre d'application sur l'écran qui peut être déplacée, redimensionnée ou rendue transparente.

**REMARQUE :** Vous pouvez supprimer la barre d'applications QSlide en appuyant sur l'icône QSlide dans la barre Réglages rapides.

#### Utilisation des applications QSlide

Appuyez sur l'une des applications QSlide figurant dans la barre pour l'activer. Lorsqu'elle est activée, la fonction QSlide ouvre l'application dans une fenêtre au premier plan, ce qui vous permet d'accéder à d'autres applications en arrière-plan. Vous pouvez ouvrir jusqu'à deux fenêtres QSlide simultanément.

#### Icônes de notification sur la barre d'état

Les icônes répertoriées dans le tableau ci-dessous figurent parmi les plus courantes.

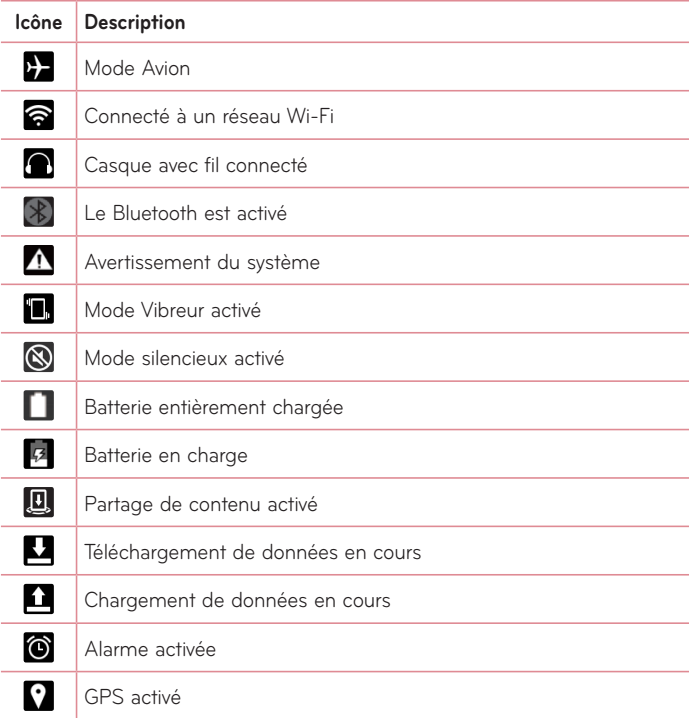

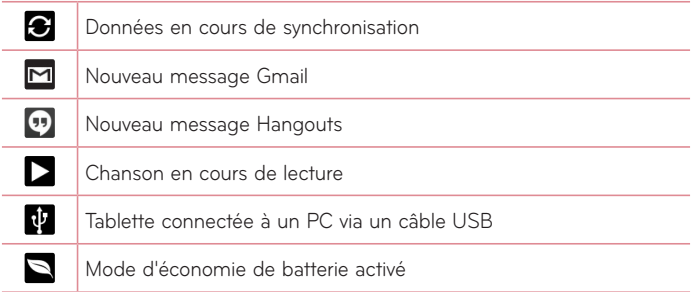

## **Utilisateurs multiples**

Un seul profil propriétaire de la tablette peut être créé, mais plusieurs profils utilisateurs peuvent être ajoutés de sorte que d'autres personnes puissent se connecter indépendamment et utiliser la tablette. Chaque utilisateur de la tablette peut configurer ses propres paramètres, utiliser son propre espace de stockage, et avoir ses propres privilèges de mise à jour des applications.

#### Privilèges du propriétaire de la tablette

- • Seul le profil propriétaire de la tablette peut ajouter un nouvel utilisateur parmi les profils et supprimer les profils utilisateurs.
- • Le propriétaire de la tablette ne peut pas désinstaller les applications de l'utilisateur, mais il peut désinstaller son ID.

#### Limitations des multiples utilisateurs de la tablette

- • Tous les utilisateurs partagent entre eux la même batterie, la mémoire interne, et l'utilisation des données.
- • Les paramètres de langue choisis par l'un des utilisateurs s'appliquent à tous les autres utilisateurs.
- • Chaque utilisateur peut configurer et utiliser ses propres contenu et données (par ex. paramètres de l'écran d'accueil, du son, etc.).
- Chaque utilisateur peut accepter les permissions des applications mises à jour au nom des autres utilisateurs.
- • Les alarmes se déclencheront à l'heure programmée à laquelle chaque utilisateur a activé les alarmes.
- • Les messages et les événements planifiés du calendrier ne seront notifiés qu'au profil utilisateur spécifié.
- Si l'un des utilisateurs commence à imprimer un document par le Mobile Print, l'impression continuera même si le profil utilisateur a changé.
- • Le transfert des données (excepté Play Store), le téléchargement, la reproduction multimédia et les services de communication seront interrompus par un changement d'ID utilisateur.

#### Pour ajouter un nouvel utilisateur à la tablette

- **1** Dans l'écran d'accueil, appuyez sur **Applications**  $\bigoplus$  > **Paramètres**  $\bigoplus$  > **Utilisateurs** > **Ajouter un utilisateur**.
- **2** Sélectionnez le type d'utilisateur que vous souhaitez ajouter.
	- • **Utilisateur :** Les utilisateurs possèdent leurs propres applications et contenus.
	- • **Utilisateur restreint :** Vous pouvez restreindre l'accès aux applications et au contenu de votre compte.
- **3** L'assistant de configuration se lance pour vous aider à ajouter un nouvel utilisateur. Appuyez sur **Configurer maintenant**.
	- Après la création d'un nouvel utilisateur. l'utilisateur en question doit exécuter le processus de configuration lors de sa première connexion.

#### Pour changer d'utilisateur

- **1** Tirez la barre d'état en haut de l'écran vers le bas.
- **2** Appuyez sur l'icône d'utilisateur **pour afficher le panneau de** changement d'utilisateur.
- **3** Appuyez sur l'une des icônes d'utilisateur à l'écran. Choisissez le nom du propriétaire ou tout autre nom d'utilisateur que vous avez créé.

## **QSlide**

La fonction QSlide vous permet de superposer une fenêtre sur l'écran de votre tablette pour faciliter l'exécution de plusieurs tâches à la fois. La fenêtre QSlide peut être ouverte depuis la barre **QSLIDE APPS** située sur le volet de notifications, ou bien directement depuis les applications qui prennent en charge la fonction QSlide.

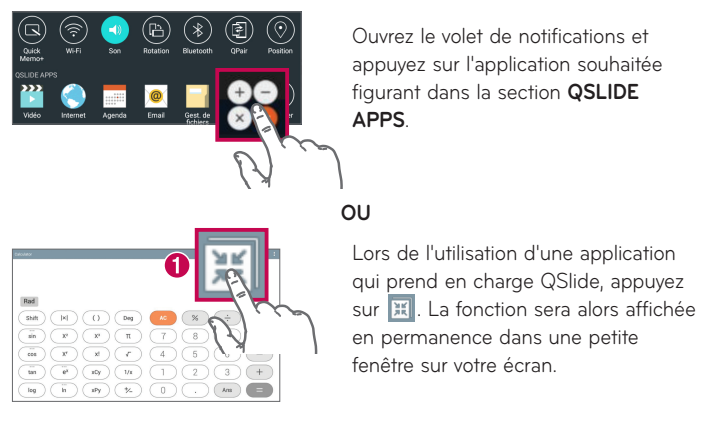

#### Utilisation de QSlide

La fonction QSlide ouvre l'application associée dans une fenêtre au premier plan, ce qui vous permet d'accéder à d'autres applications en arrière-plan. Elle reste affichée en permanence à l'écran jusqu'à ce que vous la fermiez.

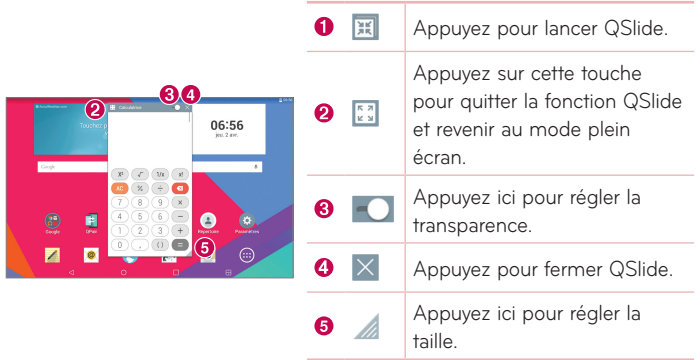

**REMARQUE :** la fonction QSlide peut prendre en charge deux fenêtres simultanément. QSlide ne prend en charge que les applications suivantes : Vidéo, Internet, Agenda, Email, Gest. de fichiers et Calculatrice.

## **Prendre une capture d'écran**

Appuyez simultanément de façon prolongée sur la **touche Volume bas** | et sur la **touche Marche-Arrêt/Verrouillage** | pendant environ 2 secondes pour prendre une capture d'écran.

Pour voir l'image capturée, allez sur **Applications B** > Galerie **AN** > **Screenshots** Dossier.

#### Utiliser QuickMemo+ pour prendre une capture d'écran

Sur l'écran que vous souhaitez capturer, faites glisser la barre d'état vers le bas et sélectionnez **QuickMemo+** .

#### **OU**

Maintenez enfoncées les touches de Volume<sup>n</sup> || simultanément.

#### Utilisation de Capture plus pour prendre une capture d'écran

Cette fonctionnalité vous permet de capturer une partie de l'écran dans le navigateur Internet par défaut.

- **1** Ouvrez l'application **Internet** et accédez à la page où vous souhaitez effectuer une capture d'écran.
- **2** Appuyez sur la touche **Menu** > **Capture plus**.
- **3** Ajustez la blue box à la taille désirée et appuyez ensuite sur **Enregistrer**. La zone sélectionnée est sauvegardée vers le dossier **Capture plus** dans la galerie.

### **Méthodes de saisie de texte**

Le clavier à l'écran s'affiche automatiquement lorsque vous devez saisir du texte. Pour afficher le clavier manuellement à l'écran, appuyez simplement sur le champ Texte que vous souhaitez remplir.

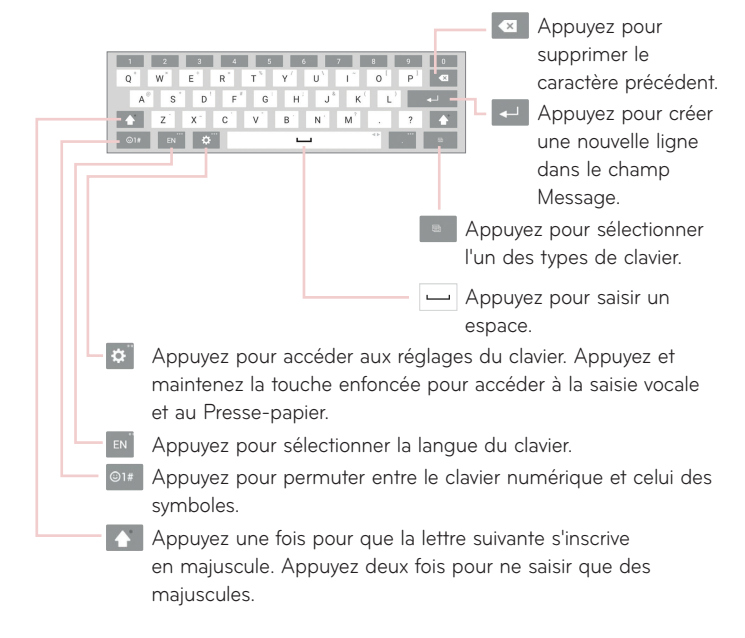

#### Saisir des mots suggérés

Entrez le texte sur le clavier et les suggestions de mots connexes s'affichent. Appuyez sur le mot suggéré en haut à droite ou à gauche au-dessus du clavier pour sélectionner le mot.

### **Divisez le clavier à l'aide de la commande gestuelle**

La fonction Diviser le clavier vous permet d'utiliser les deux mains pour saisir du contenu. Chaque moitié du clavier décale à gauche et à droite de l'écran. Placez les deux pouces sur le clavier et faites-les glisser vers l'extérieur dans des directions opposées.

#### Pour modifier la hauteur du clavier

Réglez la hauteur du clavier pour afficher davantage l'écran et pour contrôler le clavier plus facilement.

• Appuyez sur  $\bullet$  > **Hauteur et disposition du clavier** > **Hauteur du clavier en orientation portrait** > Appuyez et faites glisser l'icône pour ajuster la hauteur du clavier.

#### Pour modifier les touches de la rangée du bas

• Appuyez sur  $\phi$  > **Hauteur et disposition du clavier** > Disposition AZERTY > Appuyez et faites glisser pour ajouter ou supprimer des touches, ou pour modifier l'ordre.

**REMARQUE :** seuls les claviers QWERTY, QWERTZ, AZERTY sont susceptibles d'être personnalisés. Cette fonction ne prend pas en charge certaines langues.

#### Saisie de caractères spéciaux

Le clavier à l'écran vous permet de saisir des caractères spéciaux (p.ex. « à »).

À titre d'exemple, appuyez de façon prolongée sur la touche désirée (p.ex. la touche « a »). Après l'apparition du caractère souhaité, faites glisser votre doigt dessus et soulevez-le pour saisir le caractère.

**REMARQUE :** un symbole en haut à droite d'une touche indique que des caractères supplémentaires sont disponibles.

# **Configuration d'un compte Google**

Lorsque vous allumez votre tablette, vous avez la possibilité d'activer le réseau, de vous connecter à votre compte Google et de sélectionner la façon dont vous souhaitez utiliser certains services Google.

## **Pour configurer votre compte Google**

• Connectez-vous à un compte Google à partir de l'écran d'invite de configuration.

**OU**

• Dans l'écran d'accueil, appuyez sur **Applications (iii)** > onglet **Applications** > **Paramètres** > **Comptes et synchronisation** > **Ajouter un compte** > **Google**.

Si vous possédez déjà un compte Google, saisissez votre adresse e-mail et appuyez sur **SUIVANT**. Dans le cas contraire, appuyez sur **OU CRÉER UN COMPTE** et saisissez les informations nécessaires pour créer un nouveau compte Google.

Une fois que vous avez configuré votre compte Google sur votre tablette, votre tablette se synchronise automatiquement avec votre compte Google sur le Web.

Vos contacts, messages Gmail, événements de calendrier et autres informations issues de ces applications et des services sur le Web sont synchronisés avec votre tablette. (Cela dépendra de vos paramètres de synchronisation.)

Une fois connecté, vous pouvez utiliser Gmail™ et profiter des services Google sur votre tablette.

# **Connexion à des réseaux et des périphériques**

## **Wi-Fi**

Le Wi-Fi permet d'accéder à Internet en haut-débit dans la zone de couverture d'un point d'accès sans fil (PA). Bénéficiez d'une connexion Wi-Fi à Internet sans frais supplémentaires.

#### Connexion aux réseaux Wi-Fi

Pour utiliser la fonction Wi-Fi sur votre tablette, vous devez accéder à une borne, également nommée « point d'accès sans fil ». Certaines bornes sont libres d'accès et vous pouvez vous y connecter très facilement. D'autres bornes Wi-Fi sont masquées ou font appel à des fonctions de sécurité ; vous devez configurer votre tablette pour pouvoir vous y connecter. Désactivez la fonction Wi-Fi lorsque vous ne l'utilisez pas afin de prolonger la durée de vie de votre batterie.

#### Activation de la fonction Wi-Fi et connexion à un réseau Wi-Fi

- 1 Dans l'écran d'accueil, appuyez sur **Applications D** > onglet **Applications** > **Paramètres** > **Wi-Fi**.
- **2** Appuyez sur  $\odot$  i) pour activer le Wi-Fi et commencer la recherche des réseaux Wi-Fi disponibles.
- **3** Appuyez sur **Rechercher** pour afficher la liste des réseaux Wi-Fi actifs à portée.
	- Les réseaux sécurisés sont identifiés par une icône de verrouillage.
- **4** Appuyez sur un réseau pour vous y connecter.
	- • Si le réseau est sécurisé, vous êtes invité à saisir un mot de passe ou d'autres identifiants de connexion. (Contactez votre administrateur réseau pour plus de détails.)
- **5** La barre d'état comporte des icônes qui indiquent l'état de votre Wi-Fi.

# $Blue$  tooth

Vous pouvez envoyer des données via Bluetooth en exécutant une application correspondante, et non depuis le menu Bluetooth, comme il est normalement d'usage sur la plupart d'autres téléphones mobiles et tablettes.

#### **REMARQUE :**

- • LG décline toute responsabilité en cas de perte, d'interception ou de mauvaise utilisation de données envoyées ou reçues via la fonction sans fil Bluetooth.
- Veillez toujours à ce que les périphériques avec lesquels vous échangez des données, ou dont vous recevez des données, soient toujours de confiance et correctement sécurisés. Si des obstacles se trouvent entre les périphériques, la portée opérationnelle peut être réduite.
- • Certains appareils, notamment ceux non testés ou approuvés par Bluetooth SIG, peuvent ne pas être compatibles avec votre appareil.

#### Activer le Bluetooth et jumeler votre tablette avec un périphérique Bluetooth

Vous devez jumeler votre appareil avec un autre appareil avant de vous y connecter.

- **1** Dans l'écran d'accueil, appuyez sur **Applications** > onglet **Applications** > **Paramètres** > **Bluetooth**.
- **2** Appuyez sur le commutateur Bluetooth **pour activer cette fonction**.
- **3** Cochez la case située à coté du nom de votre tablette pour la rendre visible aux autres périphériques Bluetooth.

**REMARQUE :** pour sélectionner la durée de visibilité de votre dispositif, appuyez sur l'**icône Menu** > **Expiration de visibilité**.

**4** Une liste des périphériques disponibles s'affiche. Appuyez sur le périphérique choisi dans la liste.

**REMARQUE :** selon le type de périphérique, vous pouvez avoir à saisir des codes correspondants, confirmer les codes concordants, ou les périphériques seront automatiquement associés.

**5** Lorsque le pairage est actif, votre tablette se connectera au périphérique.

**REMARQUE :** votre tablette ne prend pas en charge le profil mains libres. Par conséquent, l'utilisation des fonctions d'appel avec certains accessoires tels que les casques d'écoute Bluetooth ou les dispositifs compatibles Bluetooth peuvent ne pas être disponibles pour cet appareil.

#### Envoyer des données à l'aide de la fonction Bluetooth

**1** Ouvrez l'élément et appuyez sur  $\leq$ .

**OU**

Appuyez de façon prolongée sur l'élément et sélectionnez **Partager**. **OU**

Ouvrez l'élément et appuyez sur l'**icône Menu** > **Partager**.

**2** Appuyez sur **Bluetooth** pour procéder à un partage via Bluetooth.

**REMARQUE :** La méthode de sélection d'option peut varier en fonction du type de données.

**3** Recherchez un périphérique compatible Bluetooth et procédez à un jumelage.

#### Recevoir des données à l'aide de la fonction Bluetooth

- **1** Reportez-vous au guide d'utilisation du périphérique Bluetooth pour envoyer un fichier vers votre tablette. Les deux appareils doivent être appariés et les fonctions Bluetooth activées.
- **2** Jumelez les appareils puis, lorsque vous recevez une demande d'autorisation Bluetooth, appuyez sur **Accepter** pour accepter le(s) fichier(s).

## **SmartShare**

Vous pouvez facilement utiliser la fonction SmartShare dans les applications Galerie, Musique et autres.

#### Profiter de contenus sur de nombreux périphériques

Vous pouvez partager le contenu de votre tablette avec divers périphériques. Appuyez sur **E** ou appuyez sur  $\parallel \cdot \parallel$  > **SmartShare** pour partager le contenu dans les applications **Galerie**, **Musique**, **POLARIS Office 5**.

#### Lecture/Envoi

**Play** – Vous pouvez lire votre contenu sur votre téléviseur, haut-parleur Bluetooth, etc.

**Beam** – Vous pouvez envoyer votre contenu vers des appareils compatibles avec Bluetooth et SmartShare Beam.

• **SmartShare Beam** – Cette fonction permet de transférer rapidement le contenu de la tablette par Wi-Fi Direct.

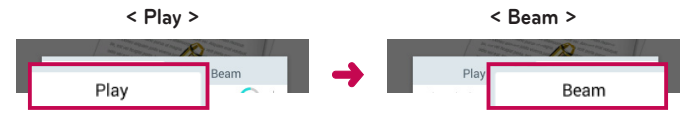

## **Profiter de contenus de périphériques situés à proximité**

Vous pouvez bénéficier du contenu disponible sur des périphériques situés à proximité (c'est-à-dire PC, NAS, Mobile) dans les applications Galerie et Musique.

#### Connexion de périphériques

Connectez votre dispositif et d'autres dispositifs compatibles avec DLNA sur le même réseau Wi-Fi.

#### Recherche d'autres périphériques

Appuyez sur **Appareils à proximité** pour afficher les périphériques compatibles avec DLNA.

Connectez votre téléphone au périphérique pour voir son contenu.

## **Utiliser des contenus du Cloud**

Vous pouvez utiliser le contenu du Cloud (notamment Dropbox) dans les applications Galerie et Musique.

#### Utiliser le Cloud

**REMARQUE :** Les fonctionnalités prises en charge varient en fonction du Cloud. La récupération des données peut prendre un certain temps en fonction du Cloud.

- **1** Sélectionnez **Cloud** dans les applications Galerie et Musique.
- **2** Sélectionnez le Cloud que vous souhaitez utiliser et connectez-vous.
- **3** Une fois connecté, vous pouvez utiliser le contenu du Cloud.
- **4** Définissez les paramètres du Cloud pour sélectionner l'application qui utilisera le Cloud.

## **QPair**

En connectant votre tablette et votre téléphone mobile via QPair, vous pouvez synchroniser les appels entrants, les messages ou les notifications des réseaux sociaux entre votre tablette et votre téléphone mobile.

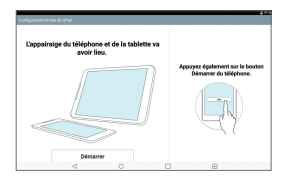

**1** Démarrez **QPair** et appuyez sur **Configuration initiale** > **Démarrer** en premier lieu sur votre tablette, puis exécutez ensuite les mêmes étapes sur votre téléphone.

**ASTUCE !** Il se peut que l'application QPair ne soit pas préinstallée sur le téléphone. Allez sur Google Play Store, recherchez QPair et installez l'application.

#### **REMARQUE :**

- • QPair fonctionne sur les téléphones Android 4.1 ou versions ultérieures. Certaines fonctions peuvent être limitées en fonction du modèle de votre téléphone.
- • QPair utilise la fonction Bluetooth, il se pourrait donc qu'il ne fonctionne pas correctement si vous modifiez les paramètres Bluetooth alors que QPair est en cours d'utilisation.
- **2** La connexion Bluetooth est automatiquement activée.

#### Caractéristiques de QPair

**Notification d'appels** – Envoie une notification à la tablette lorsque le téléphone reçoit un appel. La notification affiche le numéro de téléphone de l'appelant et permet de répondre et de refuser l'appel. Vous pouvez également modifier les paramètres d'appel, tels que la sonnerie, le volume de la sonnerie, la sonnerie avec vibration, ou envoyer un message de refus lorsque vous recevez un appel.

**Notification de message** – Envoie une notification à la tablette lorsque le téléphone reçoit un message. Vous pouvez également modifier les paramètres de messages, tels que l'affichage des messages, l'aperçu des messages, la sonnerie de notification et la vibration de notification.

**Notification SNS** – Affiche une notification relative aux réseaux sociaux sur la barre d'état de votre tablette lorsqu'il arrive sur votre téléphone.

**REMARQUE :** pour activer cette fonction, activez l'option **de notifications de réseaux sociaux QPair** sur votre téléphone (**Paramètres** > **Accessibilité** > **Notifications de réseaux sociaux QPair**). Cette option vous permet d'être informé des notifications de réseaux sociaux sur votre tablette.

**Transfert de QuickMemo+** – Enregistre votre application QuickMemo+ actuelle dans la galerie de votre tablette et synchronise ensuite cette galerie avec celle de votre téléphone.

**Internet via téléphone** – Connecte automatiquement votre tablette avec Internet via votre téléphone portable (suivant le même principe qu'un point d'accès Wi-Fi mobile). L'utilisation de cette fonction peut entraîner des frais de données supplémentaires. Pour sauvegarder l'utilisation de données sur le téléphone, le téléphone se connecte automatiquement sur tout point d'accès Wi-Fi mobile sécurisé à sa portée.

## **Connexions au PC via un câble USB**

Vous pouvez connecter votre tablette à votre PC pour la charger, transférer des éléments vers le PC à partir de la tablette et vice versa.

#### Transférer de la musique, des photos et des vidéos en mode Appareil média (MTP)

- **1** Connectez votre tablette à l'ordinateur à l'aide d'un câble USB.
- **2** Si vous n'avez pas installé le pilote LG Android Platform Driver sur votre ordinateur, vous devez modifier les paramètres manuellement. Dans l'écran d'accueil, appuyez longuement sur la touche **Applications récentes**

 > **Paramètres système** > **Stockage** > **icône Menu** > **Connexion USB PC** > **Appareil média (MTP)**.

**3** Vous pouvez alors afficher le contenu du stockage de masse sur votre PC et transférer des fichiers.

#### Synchronisation avec Windows Media Player

Assurez-vous que Windows Media Player est installé sur votre ordinateur.

- **1** À l'aide du câble USB, connectez la tablette à un PC sur lequel Windows Media Player est installé.
- **2** Sélectionnez l'option **Appareil média (MTP)**.
- **3** Une fois la connexion établie, une fenêtre contextuelle s'affiche sur le PC. Sélectionnez l'option Windows Media Player pour synchroniser des fichiers de musique.
- **4** Modifiez ou saisissez le nom de votre appareil dans la fenêtre contextuelle (si nécessaire).
- **5** Sélectionnez et faites glisser les fichiers musicaux souhaités vers liste de synchronisation.
- **6** Lancez la synchronisation.
- • Les conditions suivantes doivent être satisfaites pour se synchroniser avec Windows Media Player.

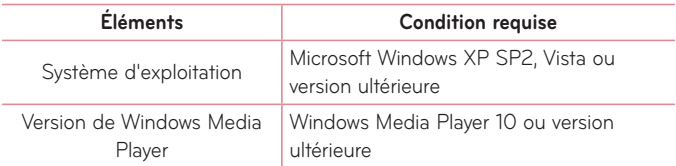

• Si la version de Windows Media Player est antérieure à 10, installez la version 10 ou une nouvelle version.

#### Connexions au PC via un câble USB pour les utilisateurs Mac OS X

Vous pouvez transférer du contenu multimédia sur votre PC Mac OS X depuis la tablette et inversement en réglant le programme de transfert de fichiers Android.

#### **Transfert de musique, de photos et de vidéos à l'aide du programme de transfert de fichiers Android de votre PC Mac OS.**

- **1** Téléchargez et installez le programme de transfert de fichiers Android à partir du site Web android.com sur votre Mac (http://www.android.com/ filetransfer/).
- **2** Connectez votre tablette à votre ordinateur, et cliquez deux fois sur l'application AFT (programme Android File Transfer) pour la démarrer.
- **3** Vous pouvez afficher du contenu multimédia, faire glisser le fichier multimédia depuis/vers votre Mac.

# **Répertoire**

Vous avez la possibilité d'ajouter des contacts sur votre tablette et de les synchroniser avec ceux de votre compte Google ou d'autres comptes prenant en charge la synchronisation des contacts.

## **Recherche d'un contact**

- **1** Depuis l'écran d'accueil, appuyez sur **Répertoire et pour ouvrir votre liste** de contacts.
- 2 Appuyez sur **Rechercher un contact** et saisissez le nom du contact. Vous pouvez aussi appuyer sur une des lettres situées le long du coté gauche de l'écran pour accéder aux noms commençant par la lettre choisie.

## **Ajout d'un nouveau contact**

- **1** Sur l'écran d'accueil, appuyez sur **Répertoire** .
- **2** Appuyez sur **Nouveau contact** ... Sélectionnez le compte voulu (le cas échéant).
- **3** Si vous souhaitez associer une image au nouveau contact, appuyez sur . Choisissez à partir de **Prendre une photo** pour prendre une photo avec l'appareil photo ou **Sélectionner à partir de la Galerie**. Recherchez ensuite une image et sélectionnez-la.
- **4** Appuyez sur  $\heartsuit$  pour saisir des informations plus précises sur le nom.
- **5** Saisissez les coordonnées du contact.
- **6** Appuyez sur **Enregistrer**.

### **Contacts favoris**

Vous pouvez classer parmi les favoris les contacts que vous appelez fréquemment.

#### **Pour ajouter un contact à vos favoris**

- **1** Sur l'écran d'accueil, appuyez sur **Répertoire e** pour ouvrir votre liste de contacts.
- **2** Appuyez sur un contact pour afficher les informations le concernant.
- **3** Appuyez sur l'étoile  $\frac{1}{2}$  à la droite du nom du contact. L'étoile passe à la couleur dorée et le contact est ajouté à vos favoris.

#### **Pour supprimer un contact de votre liste de favoris**

- **1** Sur l'écran d'accueil, appuyez sur **Répertoire et pour ouvrir votre liste de** contacts.
- **2** Appuyez sur l'onglet **Favoris** pour afficher vos contacts favoris.
- **3** Appuyez sur un contact pour afficher les informations le concernant.
- **4** Appuyez sur l'étoile dorée à droite du nom du contact. L'étoile devient grise et le contact est supprimé de vos favoris.

## **Création d'un groupe**

- **1** Sur l'écran d'accueil, appuyez sur **Répertoire**  $\uparrow$  pour ouvrir votre liste de contacts.
- **2** Appuyez sur l'onglet **Groupes**, puis sur 26.
- **3** Saisissez un nom pour ce nouveau groupe.
	- • Appuyez sur **Ajouter des membres** pour ajouter des contacts à votre nouveau groupe.
	- Appuyez sur le champ **COMPTE** pour modifier le(s) compte(s) dans lequel vous souhaitez enregistrer le nouveau groupe.

**4** Appuyez sur **Enregistrer** pour sauvegarder le groupe.

**REMARQUE :** la suppression d'un groupe n'entraîne pas la suppression des contacts qui lui sont affectés. Ils seront conservés dans votre répertoire.
# **Email**

Vous pouvez vous servir de l'application E-mail pour lire des e-mails provenant de services de messagerie comme Yahoo!, MSN et AOL. L'application E-mail prend en charge les types de comptes suivants : POP3, IMAP et Exchange.

Votre opérateur ou votre administrateur système peut vous fournir les paramètres de compte dont vous avez besoin.

# **Gestion d'un compte de messagerie**

Appuyez sur **Email** <sup>@</sup> à l'écran d'accueil. La première fois que vous ouvrez l'application Email, un assistant de configuration s'affiche pour vous aider à configurer un compte de messagerie.

Après la configuration initiale, le contenu de votre boîte de réception s'affiche. Si vous avez ajouté plusieurs comptes, vous pouvez effectuer des substitutions entre comptes.

#### **Ajouter un compte de messagerie :**

• Ouvrez l'application **Email** et appuyez sur l'**icône Menu** > **Paramètres** > **Ajouter un compte**.

#### **Pour basculer entre les comptes :**

Si vous avez ajouté plus d'un compte, vous pouvez facilement basculer entre eux. Depuis n'importe quel dossier de messagerie, appuyez sur le compte actuel (en haut de l'écran), puis appuyez sur le compte auquel vous souhaitez accéder.

#### **Modification des paramètres de messagerie généraux :**

Ouvrez l'application **Email** et appuyez sur l'**icône Menu** > **Paramètres**  > **Paramètres généraux** pour configurer les paramètres qui s'appliquent à tous vos comptes. Appuyez sur un compte individuel pour configurer les paramètres de ce compte seul.

#### **Suppression d'un compte de messagerie :**

• Ouvrez l'application **Email** et appuyez sur l'**icône Menu** > **Paramètres**  > **icône Menu** > **Supprimer le compte** > touchez le compte que vous souhaitez supprimer > **Supprimer** > **Oui**.

# **Utilisation des dossiers de comptes**

Ouvrez l'application **Email** et appuyez sur l'**icône Menu** puis sélectionnez **Dossiers**.

Chaque compte dispose des dossiers Boîte de réception, Boîte d'envoi, Éléments envoyés et Brouillons. Selon les fonctions prises en charge par le fournisseur de services de votre compte, vous pouvez disposer de dossiers supplémentaires.

# **Composition et envoi d'un e-mail**

- **1** Dans l'application **Email**, appuyez sur **Composer** .
- **2** Saisissez l'adresse du destinataire du message. Au fur et à mesure que vous saisissez l'adresse, des adresses correspondantes figurant dans vos contacts vous sont proposées. Si vous ajoutez plusieurs adresses, séparez-les par des points-virgules.
- **3** Appuyez sur *Insérer p* pour joindre des fichiers, si nécessaire.
- **4** Saisissez l'objet et rédigez votre message.

**5** Appuyez sur la touche **Envoyer Designal pour envoyer le message.** Si vous n'êtes pas connecté à un réseau, par exemple, si vous travaillez en mode Avion, les messages sont stockés dans le dossier Boîte d'envoi jusqu'à ce que vous soyez connecté à un réseau. Si elle contient des messages en attente, la boîte d'envoi s'affiche sur l'écran Comptes.

# **Recevoir des courriels**

Lorsqu'un nouveau message arrive dans votre boite de réception, vous en serez averti par un son ou une vibration (en fonction de votre paramétrage des sons et vibrations) et son icône de notification s'affiche sur la barre d'état.

# **Loisirs**

# **Appareil Photo**

Pour ouvrir l'application Appareil photo, appuyez sur **Appareil Photo** O sur l'écran d'accueil.

### Familiarisation avec le viseur

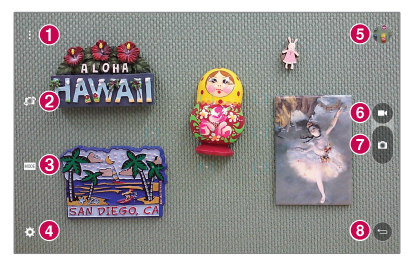

- **Vue nette** Toucher pour afficher les menus du viseur.
- **Bascule appareil photo** Passe de l'objectif de la caméra sur la face arrière à celui sur la face avant.
- **Mode** Permet de choisir le mode **Automatique** ou **Panorama** pour le mode de prise de vue.
- **Paramètre** Touchez cette icône pour ouvrir le menu Paramètres.
- **Galerie** Effleurez pour afficher la dernière photo prise. Vous pouvez ainsi accéder à votre galerie et voir les photos enregistrées en mode Appareil photo.
- **Mode Video** Appuyez pour lancer l'enregistrement d'une vidéo.
- **Capturer**  Permet de prendre une photo.
- *Quitter* Touchez pour quitter le menu Appareil photo.

**REMARQUE :** assurez-vous que l'objectif est propre avant de prendre des photos.

#### Utilisation des paramètres avancés

Dans le viseur, appuyez sur  $\ddot{\bullet}$  pour ouvrir les options avancées.

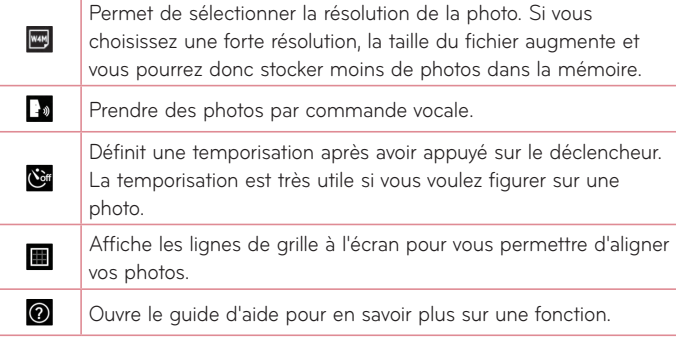

**ASTUCE !** Lorsque vous quittez le mode Appareil photo, certains paramètres sont rétablis sur leurs valeurs par défaut, comme la minuterie. Vérifiez-les avant de prendre votre prochaine photo.

### Prendre une photo

- **1** Ouvrez l'application **Appareil Photo**.
- **2** Pointez l'objectif sur le sujet que vous souhaitez photographier.
- **3** Touchez **o** ou à n'importe quel endroit sur l'écran pour capturer une image.

#### Permet d'effectuer un zoom avant ou arrière

Lors de la prise d'une photo ou de l'enregistrement d'une vidéo, placez deux doigts sur l'écran et écartez-les pour effectuer un zoom avant. Pour effectuer un zoom arrière, pincez l'écran.

# Fonction Gesture Shot

La fonction Gesture Shot permet de prendre une image à l'aide d'un geste manuel avec l'appareil-photo avant. Pour prendre une photo, relevez votre main, avec une paume ouverte, jusqu'à ce que l'appareil-photo avant la détecte et qu'un cadre apparaisse sur l'écran. Fermez ensuite votre main dans un poing. Une minuterie démarre pour vous aider à vous préparer

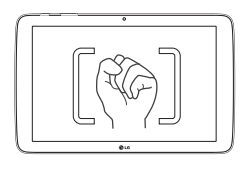

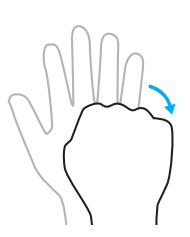

## Une fois la photo prise

- **1** Appuyez sur l'aperçu de l'image à l'aide du bouton de capture pour afficher la dernière photo prise.
- **2** Appuyez sur **Galerie** ou **Photos**, puis appuyez sur **OK**.

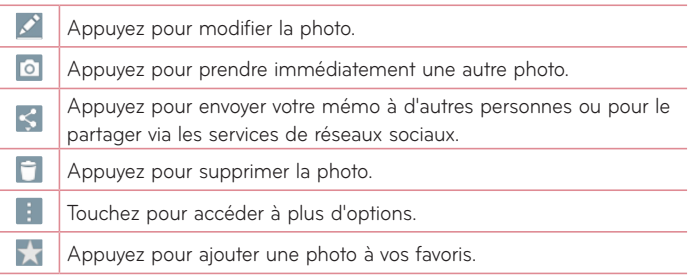

**ASTUCE !** Si vous possédez un compte sur un site de réseau social et qu'il est configuré sur votre tablette, vous pouvez partager vos photos avec la communauté de votre réseau social.

Appuyez sur l'icône Menu **pour ouvrir les options suivantes.** 

**SmartShare** – Appuyez pour partager votre photo à l'aide de la fonction SmartShare.

**Configurer l'image comme** – Touchez pour utiliser la photo comme **Fond d'écran d'accueil**, **Photo du contact**, **Fond d'écran de verrouillage** ou **Fond d'écran**.

**Déplacer** – Appuyez pour déplacer la photo vers un autre album.

**Copier** – Appuyez pour copier la photo sélectionnée et la sauvegarder dans un autre album.

**Copier dans le presse-papier** – Appuyez pour copier la photo et la conserver dans le Presse-papier.

**Diaporama** – Affiche automatiquement les images du dossier sélectionné l'une après l'autre.

**Rogner** – Appuyez pour rogner une partie de la photo. Déplacez votre doigt sur l'écran pour sélectionner la zone à rogner.

**Ajouter localisation** – Pour ajouter des informations relatives à la position géographique.

**Renommer** – Appuyez pour modifier le nom de l'image sélectionnée.

**Imprimer** – Vous permet d'imprimer la photo.

**Détails** – Affiche des informations supplémentaires sur l'image.

# Visualisation des photos enregistrées

Vous pouvez accéder à vos photos enregistrées depuis le mode Appareil photo. Appuyez simplement sur l'aperçu de l'image à l'aide du bouton de capture pour afficher votre Galerie.

- **1** Choisissez l'application à utiliser pour voir et/ou éditer vos photos. Appuyez sur **Galerie** ou **Photos**
- **2** Appuyez sur **OK**.
	- • Pour afficher d'autres photos, faites défiler l'affichage vers la droite ou vers la gauche.
	- Pour effectuer un zoom avant ou arrière, appuyez à deux reprises sur l'écran ou posez-y deux doigts et écartez-les (pincez vos doigts pour effectuer un zoom arrière).

### Enregistrement d'une vidéo

- **1** Ouvrez l'application **Appareil Photo**.
- **2** Dirigez l'objectif vers le sujet que vous souhaitez filmer.
- **3** Appuyez sur l'icône du mode Vidéo  $\bullet$  pour démarrer l'enregistrement.
- **4** Un minuteur indiquant la durée de la vidéo s'affiche.
- **5** Touchez à l'écran pour mettre fin à l'enregistrement.

# **ASTUCE !**

- Appuyez sur **pour faire une pause dans l'enregistrement.**
- Appuyez sur  $\bullet$  pour prendre une photo tout en enregistrant une vidéo.

# Visionnage des vidéos enregistrées

Accédez aux vidéos que vous avez enregistrées depuis le mode caméra vidéo en appuyant sur l'aperçu de l'image à l'aide du bouton de capture.

- **1** Dans le viseur, appuyez sur l'aperçu de l'image à l'aide du bouton de capture.
- **2** Votre **Galerie** apparaîtra sur l'écran avec l'affichage de votre dernier enregistrement vidéo. Faite glisser l'écran vers la gauche pour faire défiler vos autres vidéos.
- **3** Appuyez sur l'icône Lecture is sur une vidéo pour démarrer automatiquement la lecture.

**REMARQUE :** vous pouvez visionner vos vidéos à partir des applications Galerie et Photos.

**REMARQUE :** N'exercez pas une pression trop forte sur l'écran tactile ; celui-ci est suffisamment sensible pour détecter une pression légère, et néanmoins ferme.

# **Galerie**

Vous pouvez enregistrer des fichiers multimédia dans une mémoire interne afin d'accéder facilement à tous vos fichiers multimédia. Utilisez cette application pour afficher les fichiers multimédia tels que les photos et vidéos. Dans l'écran d'accueil, appuyez sur **Applications** > onglet **Applications** > **Galerie** .

Vous pouvez gérer et partager toutes vos images et vidéos dans la Galerie.

#### **REMARQUE :**

- • Selon le logiciel installé sur l'appareil, certains formats de fichiers ne sont pas pris en charge.
- • Certains fichiers peuvent ne pas être lus correctement, selon leur mode de codage.
- Si la taille du fichier dépasse la mémoire disponible, une erreur risque de se produire à l'ouverture des fichiers.

### Visionnage des images

À l'ouverture de la **Galerie**, vos **du dossiers disponibles s'affichent.** Lorsqu'une autre application, telle qu'E-mail, enregistre une photo, le dossier de téléchargement est automatiquement créé pour y enregistrer la photo. De la même façon, le fait de prendre une capture d'écran crée automatiquement le dossier Captures d'écran. Appuyez sur un dossier pour l'ouvrir.

Les images sont affichées suivant leur date de création. Sélectionnez une image pour l'afficher en plein écran. Faites défiler l'écran vers la droite ou vers la gauche pour afficher l'image précédente ou suivante.

#### Lecture de vidéos

Ouvrez l'application **Galerie** et sélectionnez un album. L'icône Lecture s'affiche sur les fichiers vidéos. Appuyez sur une image pour la sélectionner. Sélectionnez l'application pour la lire (appuyez sur l'application **Photos**  $\mathbb{R}^1$  ou sur l'application **Vidéo** (2), puis appuyez sur **OK** et la lecture de la vidéo démarre.

#### **REMARQUE :**

- Lorsque vous utilisez l'application Vidéos pour lire une vidéo, faites glisser le côté gauche de l'écran vers le haut et vers le bas pour régler la luminosité. Faites glisser le côté droit de l'écran vers le haut et vers le bas pour régler le volume.
- • Lorsque vous utilisez l'application Vidéos pour lire une vidéo, faites glisser l'écran vers la gauche ou la droite pour activer le retour ou l'avance rapide.

### Suppression d'images et de vidéos

Utilisez l'une des méthodes suivantes :

- Dans un dossier, appuyez sur  $\Box$  et sélectionnez les photos et vidéos que vous souhaitez supprimer, appuyez ensuite sur **Supprimer**, puis sur **Oui** pour confirmer.
- Lors du visionnage d'une photo ou d'une vidéo, appuyez sur  $\Box$ , puis sur **Oui** pour confirmer.

# Définition en tant que fond d'écran

Lors du visionnage d'une photo, touchez l'**icône Menu** > **Configurer l'image comme** puis sélectionnez **Fond d'écran d'accueil**, **Fond d'écran de verrouillage** ou **Fond d'écran**.

# **Diaporama**

Vous pouvez afficher vos photos en mode diaporama par album ou en sélectionnant toutes vos photos. Depuis l'écran d'accueil, appuyez sur Galerie **AR** 

• Appuyez sur l'album contenant les photos que vous voulez regarder, puis appuyez sur l'**icône Menu** > **Diaporama** > sélectionnez les images que vous souhaitez regarder > **Suivant** > vérifiez les paramètres du diaporama > **Démarrer**.

Appuyez sur le centre de l'écran pour arrêter la lecture du diaporama.

# **Vidéo**

Votre Galerie dispose d'un lecteur vidéo intégré qui vous permet de regarder vos vidéos préférées.

# Lecture d'une vidéo

- **1** Dans l'écran d'accueil, appuyez sur **Applications** > onglet **Applications** > **Galerie** .
- **2** Sélectionnez la vidéo que vous souhaitez lire.

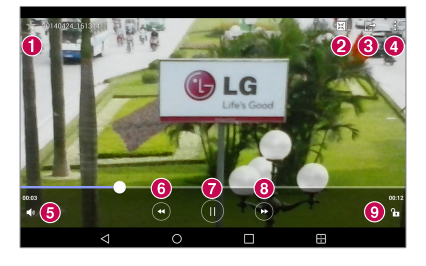

- **O**  $\lambda$  | Appuyez pour ajouter la vidéo à vos favoris.
- Appuyez pour accéder à QSlide et pour afficher la vidéo dans 2 页 une petite fenêtre. ❸  $\rightarrow$ Appuyez pour partager votre vidéo via la fonction SmartShare.  $\boldsymbol{a}$ Touchez pour accéder à plus d'options.
- $\bullet$ Appuyez pour gérer le volume de la vidéo.

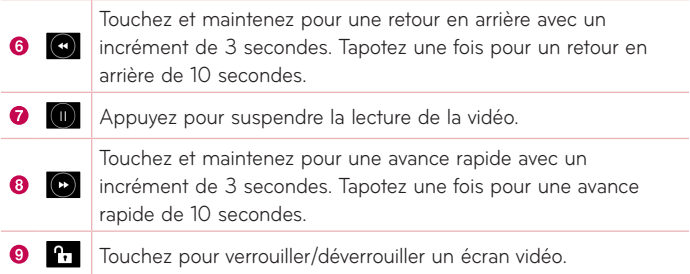

Pour modifier le volume au cours du visionnage d'une vidéo, utilisez les touches de réglage du volume situées sur le côté droit de la tablette.

Appuyez de façon prolongée sur une vidéo dans la liste pour accéder aux options suivantes :

**Partager**, **Supprimer**, **Renommer** et **Détails**.

**ASTUCE !** Pendant la lecture de la vidéo, glissez vers le haut et vers le bas le long du coté gauche de l'écran pour régler la luminosité de l'écran. Glissez vers le haut et vers le bas le long du coté droit de l'écran pour régler le volume.

# **Musique**

Votre tablette est équipée d'un lecteur audio qui vous permet d'écouter tous vos morceaux favoris. Pour accéder au lecteur audio, dans l'écran d'accueil, appuyez sur **Applications**  $\bigoplus$  > onglet **Applications** > Musique **.** 

## Transférer de la musique à l'aide de Appareil média (MTP)

- **1** Connectez la tablette à votre PC à l'aide du câble USB.
- **2** Sélectionnez l'option **Appareil média (MTP)**. Votre tablette s'affiche sur votre ordinateur sous la forme d'un autre disque dur. Cliquez sur ce disque pour l'afficher. Transférez les fichiers de votre PC vers le dossier du périphérique.

### Lecture d'une chanson

- **1** Dans l'écran d'accueil, appuyez sur **Applications** > onglet **Applications** > **Musique** .
- **2** Appuyez sur l'onglet **Chansons**.
- **3** Sélectionnez la chanson que vous souhaitez lire.

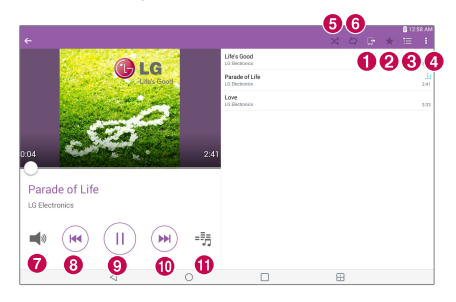

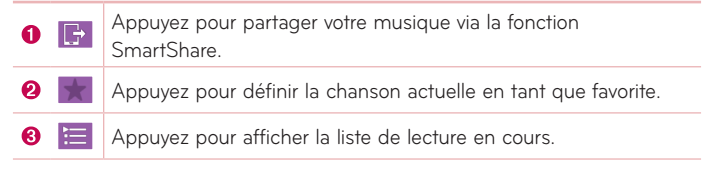

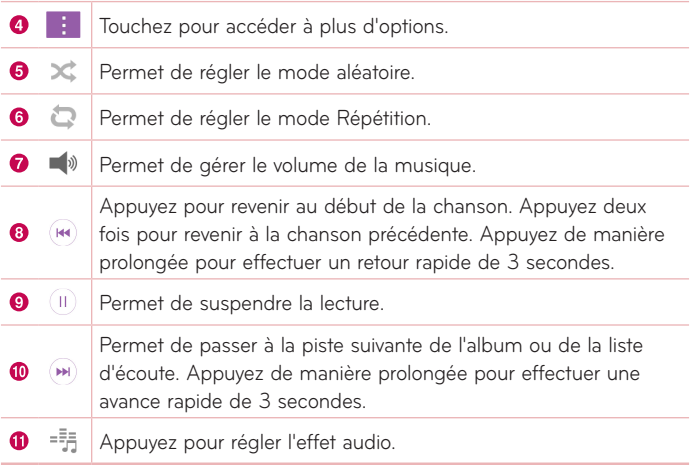

Pour changer le volume en cours d'écoute, appuyez sur les touches de réglage de volume situées sur le côté droit de la tablette.

Appuyez de façon prolongée sur une chanson de la liste pour accéder aux options suivantes:

#### **Lire**, **Ajouter à la playlist**, **Supprimer**, **Partager**, **Détails** et **Rechercher**.

#### **REMARQUE :**

- • Selon le logiciel installé sur l'appareil, certains formats de fichiers ne sont pas pris en charge.
- Si la taille du fichier dépasse la mémoire disponible, une erreur risque de se produire à l'ouverture des fichiers.
- • Les contenus musicaux peuvent être protégés par des traités internationaux, ainsi que par les législations nationales en vigueur en matière de copyright. Par conséquent, la copie ou la reproduction d'un contenu musical peut être soumise à l'obtention d'autorisations ou de licences particulières. Dans certains pays, la législation en vigueur interdit la copie à usage privé de tout contenu protégé par des droits d'auteur. Avant de télécharger ou de copier le fichier, veuillez prendre connaissance de la législation en vigueur dans votre pays relative à l'utilisation d'un tel contenu.

# **Outils**

# **QuickMemo+**

La fonction QuickMemo+ vous permet de créer des mémos et de réaliser des captures d'écran. Capturez des écrans, ajoutez-y des dessins et partagez-les avec votre famille et vos amis avec la fonction QuickMemo+.

# Création d'un mémo

- 1 À partir de l'écran, taper sur **QuickMemo+** /, puis sur **pour de la pour créer un** nouveau.
- **2** Vous pouvez éditer des textes en saisissant les mots directement. Vous pouvez également sélectionner le type et la couleur du stylo que vous souhaitez et entrer le texte par une écriture manuscrite.
- **3** Ajoutez un Rappel en touchant  $\widehat{P}$  pour paramétrer la notification de Rappel pour un événement précis.
- **4** Si un réseau de données est disponible, ajoutez à votre mémo des informations relatives à la météo et la localisation.

# Utilisations des options de QuickMemo+

Les options suivantes sont disponibles dans la barre d'outils de QuickMemo+ en haut de l'écran.

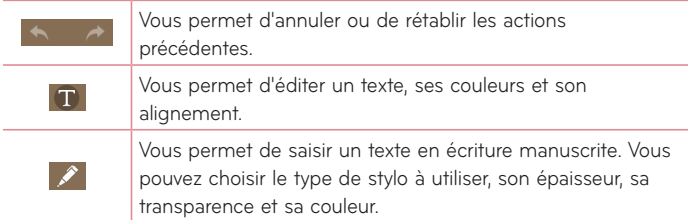

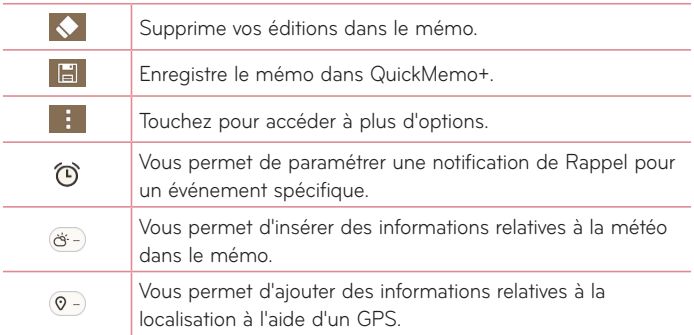

### Capture d'écran pour votre QuickMemo.

**1** Pour accéder à la fonction QuickMemo+, faites-glisser la barre de statut vers le bas et touchez  $\blacksquare$ .

#### **OU**

Appuyez simultanément sur les deux **boutons de volume** pendant une seconde.

- **2** Sélectionnez l'option de menu que vous souhaitez à partir de la barre d'outils et créer un mémo.
- 3 Touchez **El** pour enregistrer le mémo. Pour sortir de QuickMemo+ à tout moment, touchez le bouton **Retour** 4.

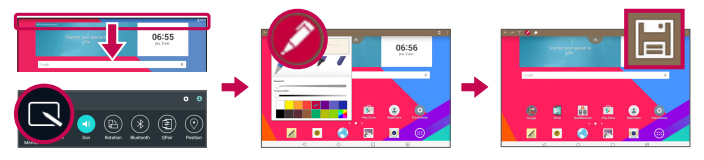

**REMARQUE :** Appuyez sur l'écran tactile du bout du doigt pour utiliser la fonction QuickMemo+. N'utilisez pas vos ongles pour toucher l'écran.

# **QuickRemote**

Avec QuickRemote, votre tablette se transforme en une commande universelle pour votre téléviseur, Blu-ray ou DVD.

**REMARQUE :** la fonction QuickRemote peut ne pas être disponible sur certains appareils ou dans certaines régions.

## Ouvrir et Configurer QuickRemote

1 À partir de l'écran d'accueil, appuyez sur **Applications <sup>1</sup>** > onglet **Applications** > **QuickRemote** .

Vous pouvez aussi effectuer le premier réglage de votre QuickRemote depuis le Panneau de notifications. Déroulez la barre de statut, appuyez sur l'icône QuickRemote **(10)**, puis appuyez sur AJOUTER.

2 Appuyez sur **per sejour** pour sélectionner un type de pièce ou d'espace et appuyez sur  $\bigoplus$  pour ajouter l'appareil.

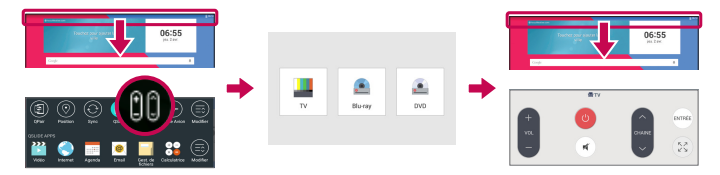

**3** Sélectionnez le type et la marque de chaque appareil, puis suivez les instructions à l'écran pour le configurer.

**REMARQUE :** QuickRemote fonctionne dans votre région ou votre pays de la même manière qu'une télécommande ordinaire à signaux infrarouges (IR). Veillez à ne pas couvrir le capteur infrarouge situé au sommet de la tablette lorsque vous utilisez la fonction QuickRemote. Cette fonction peut ne pas être prise en charge en fonction du modèle, du fabricant ou de la société de service.

## Utilisation de QuickRemote

- **1** Lancez QuickRemote **et** et sélectionnez la pièce dans laquelle la télécommande a été configurée.
- **2** Sélectionnez la télécommande de votre choix en touchant son type/nom sur la barre QuickRemote située sur le côté gauche de l'écran.
- **3** Appuyez sur les boutons de la télécommande affichée.

**REMARQUE :** Lors de l'ajout d'une télécommande de téléviseur, QuickRemote peut utiliser le bouton INPUT (SOURCE) pour configurer la télécommande appropriée. Lors de la configuration du bouton INPUT (SOURCE), la source d'entrée du téléviseur peut être modifiée. Pour réinitialiser la source d'entrée de votre téléviseur, appuyez plusieurs fois (en fonction du nombre d'appareils connectés au téléviseur) sur le bouton INPUT (SOURCE).

## Options QuickRemote

Pour accéder au menu Options QuickRemote, touchez l'icône Menu **de la pour** sélectionner l'option désirée.

**REMARQUE :** lorsque vous lisez un fichier de musique en tâche de fond, le fait d'appuyer sur n'importe quelle touche QuickRemote met le son en sourdine pendant une seconde.

# **Alarme**

### Paramétrage de votre alarme

- **1** À l'écran d'accueil, touchez **Applications** > onglet **Applications** > Horloge  $\downarrow$  >  $\parallel$
- **2** Réglez l'alarme sur l'heure souhaitée.
- **3** Définissez **Répéter**, **Fréquence de répétition**, **Vibrer lorsqu'une alarme se met à sonner, Son alarme, Volume, Démarreur automatique d'application, Verrouiller par puzzle** et **Mémo**.
- **4** Appuyez sur **Enregistrer**.

**REMARQUE :** Pour modifier les paramètres d'alarme dans la liste des alarmes, touchez l'**icône Menu** et sélectionnez **Paramètres**.

# **Calculatrice**

## Utilisation de la calculatrice

- **1** Dans l'écran d'accueil, appuyez sur **Applications** > onglet **Applications** > **Calculatrice** .
- **2** Saisissez les nombres à l'aide des touches numériques.
- **3** Pour effectuer de simples calculs, touchez les symboles d'opérations  $((+)$ ,  $(-)$ ,  $(x)$  ou  $(\div)$  suivis de  $(=)$ .

#### **REMARQUE :**

- Pour des opérations plus complexes, appuyez sur l'icône Menu **i,** sélectionnez la **Calculatrice scientifique**, et choisissez ensuite la fonction souhaitée (si vous affichez la calculatrice en mode vertical).
- • Pour afficher l'historique des calculs, touchez l'**icône Menu** > **Historique des calculs**.

# **Agenda**

Les événements de chaque compte que vous avez ajouté à votre tablette et configurés pour synchroniser les calendriers s'affichent dans votre Calendrier.

### Ajout d'un événement au calendrier

- **1** Dans l'écran d'accueil, appuyez sur **Applications**  $\bigoplus$  > onglet **Applications** > Agenda 15.
- **2** Touchez l'icône de menu au coin supérieur gauche pour modifier l'aperçu du Calendrier (Jour, Semaine, Mois, Année, Planning).
- **3** Sélectionnez la date à laquelle vous souhaitez ajouter un événement et touchez  $\Box$
- **4** Appuyez sur le champ **Nom de l'événement**, puis saisissez le nom de l'événement.
- **5** Appuyez sur le champ **Emplacement**, puis saisissez le lieu. Vérifiez la date, puis saisissez l'heure souhaitée de début et de fin de l'événement.
- **6** Si vous souhaitez ajouter une note à votre événement, appuyez sur le champ **Description** et saisissez les détails voulus.
- **7** Si vous souhaitez répéter l'alarme, définissez **RÉPÉTER** et définissez **RAPPELS**, si nécessaire.
- **8** Appuyez sur **Enregistrer** pour enregistrer l'événement dans le calendrier.

**REMARQUE :** Touchez et maintenez un point dans le calendrier pour enregistrer rapidement un événement à cette date. Saisissez simplement le nom de l'événement et l'heure, puis touchez **Enregistrer**. Vous pouvez toucher **Détails** et saisir plus d'informations, ou mettre à jour l'événement avec des détails supplémentaires

#### Modification de l'affichage du Calendrier.

N'importe où vous êtes dans l'application Calendrier, vous pouvez facilement basculer entre les vues de calendrier. Touchez simplement a dans la colonne supérieure gauche de la barre de titre, ou du côté gauche de l'écran. Glissez votre doigt de la gauche vers la droite pour afficher le menu des aperçus des calendriers. Touchez **Jour**, **Semaine**, **Mois**, **Année**, ou **Planning**.

# **Tâches**

L'application Tâches peut être synchronisée avec votre compte MS Exchange. Vous pouvez créer et gérer vos tâches en utilisant votre tablette ou depuis MS Outlook ou MS Office Outlook Web Access.

- **1** Dans l'écran d'accueil, touchez **Applications**  $\mathbf{F}$  > Tâches  $\mathbf{v}$ .
- **2** Touchez l'icône **Ajouter** une tâche  $\frac{1}{2}$  (située au coin supérieur droit de l'écran).
- **3** Saisissez l'**Objet**, **DATE DE DÉBUT, ÉCHÉANCE, DESCRIPTION, RÉPÉTER**, et **RAPPEL**, si nécessaire.
- **4** Appuyez sur **Enregistrer**.

# **Gest. de fichiers**

L'application Gestionnaire de fichiers permet de gérer des fichiers dans votre mémoire de stockage interne ou externe.

Le gestionnaire du fichiers vous permet de facilement consulter et gérer vos fichiers. Touchez simplement un type de fichier (Tous les fichiers, fichiers audio, fichiers images, fichiers vidéos, documents ou fichiers cloud), puis touchez le dossier approprié pour retrouver vos fichiers.

# Pour ouvrir l'application Gestionnaire de fichiers :

• Dans l'écran d'accueil, appuyez sur **Applications**  $\left(\frac{1}{2}\right)$  > onglet **Applications** > **Gest. de fichiers** .

### Options du Gestionnaire de fichiers

Lancez l'application **Gest. de fichiers** > **Tous les fichiers** > **Mémoire de stockage interne** pour accéder aux options suivantes (partie supérieure de l'écran) :

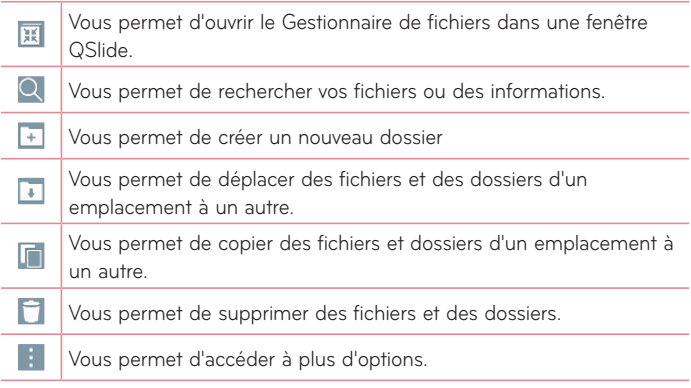

# **Dictaphone**

Utilisez l'enregistreur vocal pour enregistrer des mémos vocaux ou d'autres fichiers audio.

### Enregistrement d'un son ou d'une voix

• Dans l'écran d'accueil, appuyez sur **Applications** > onglet**Applications** > Dictaphone **.** 

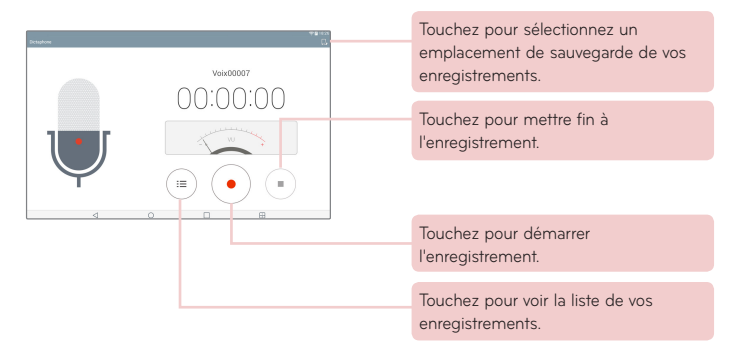

**REMARQUE :** appuyez sur **pour accéder** à la liste de vos enregistrements. Vous pouvez écouter les enregistrements sauvegardés. La durée d'enregistrement disponible peut différer de la durée d'enregistrement en cours.

#### Gestion de vos mémo vocaux

À partir de l'écran de la liste de l'enregistreur vocal :

- • Touchez l'icône de **Partager** .pour partager les mémo vocaux à l'aide des choix disponibles.
- Touchez l'icône **Supprimer De** pour sélectionner le mémo vocal que vous souhaitez supprimer.
- • Touchez et maintenez un mémo vocal pour ouvrir un mémo contextuel pour sélectionner **Partager**, **Supprimer**, **Renommer**, **Rogner**, ou **Détails**.

# **POLARIS Office 5**

POLARIS Office 5 est une solution bureautique destinée aux employés mobiles qui permet aux utilisateurs d'appareils portables d'ouvrir partout et à tout moment plusieurs types de documents professionnels, y compris des fichiers Word, Excel et PowerPoint.

#### **Pour créer un nouveau document**

- **1** Dans l'écran d'accueil, appuyez sur **Applications** > onglet **Applications** > **POLARIS Office 5** .
- **2** Enregistrez votre adresse e-mail sur la page d'enregistrement.

**REMARQUE :** Vous pouvez toucher **Ignorer** pour ignorer les informations d'enregistrement.

- **3** Appuyez sur **F** pour démarrer un nouveau document.
- **4** Appuyez sur un type de document figurant dans la liste déroulante et choisissez ensuite un modèle.
- **5** Saisissez le contenu dans le document à l'aide, des outils proposés au haut de l'écran, et du clavier à l'écran.
- **6** Une fois le travail sur le document achevé, appuyez sur **E** (dans le coin supérieur gauche de l'écran), puis appuyez sur **Enregistrer** (ou **Enreg. sous** pour saisir un nouveau nom du document) pour enregistrer.
- **7** Saisissez le nom du document et touchez **Enregistrer**.

#### **Pour afficher et modifier un document sur votre appareil**

Vous pouvez facilement afficher et éditer un grand nombre de types de fichiers, y compris des documents Microsoft Office et Adobe PDF, à partir de votre appareil portable.

- **1** Démarrage de **POLARIS Office 5** et recherche d'un document.
- **2** Touchez le document que vous souhaitez voir ou éditer. Lorsque vous voyez des documents à partir de POLARIS Office 5, les objets et formes restent semblables aux documents originaux.
- **3** Pour l'éditer, touchez **2**.

# **Google+**

Utilisez l'application Google+ pour rester connecté avec les personnes par le service du réseau social de Google.

Dans l'écran d'accueil, touchez Applications **(iii)** > onglet Applications > Google  $\left(3\right)$  > Google+  $\left|3\right|$ .

**REMARQUE** : Selon la région ou l'opérateur, cette application peut ne pas être disponible.

# **LG SmartWorld**

LG SmartWorld offre un assortiment de contenu excitant – polices, thèmes, jeux, applications.

### Accéder à LG SmartWorld à partir de votre tablette

- **1** Appuyez sur  $\overline{O}$  >  $\overline{O}$  > Applications appuyez sur l'icône  $\overline{O}$  pour accéder à LG SmartWorld.
- **2** Sélectionnez votre pays et connectez-vous.
- **3** Téléchargez le contenu souhaité.
- \* Lorsque vous utilisez le mode Cellulaire, des frais de données peuvent être imputés par le forfait que vous avez contracté avec votre fournisseur.
- \* LG SmartWorld n'est pas disponible chez tous les opérateurs et dans tous les pays.

#### **REMARQUE : Que faire s'il n'y a pas d'icône ?**

- **1** À l'aide d'un navigateur Web mobile, accédez à LG SmartWorld (www. lgworld.com) et sélectionnez votre pays.
- **2** Téléchargez l'application LG SmartWorld.
- **3** Exécutez et installez le fichier téléchargé.
- 4 Accédez à LG SmartWorld en appuyant sur l'icône **...**

#### **LG SmartWorld vous offre cet avantage spécial**

- **1** Décorez votre propre style sur votre Smartphone, Utilisez le thème de l'accueil et le thème du clavier et la police de LG SmartWorld. (Ce service est accessible sur certains appareils. consultez le site Web de LG SmartWorld pour savoir si vous y avez accès ou non)
- **2** Bénéficiez du service spécial de LG SmartWorld en adhérant à la promotion offerte

# **Le Web**

# **Internet**

Utilisez cette application pour naviguer sur Internet. Le navigateur vous donne accès directement sur votre tablette à un univers tout en couleurs de jeux, musique, informations, sports, divertissements et bien plus encore, où que vous soyez et quoi que vous appréciez.

Dans l'écran d'accueil, touchez **Applications** > onglet **Applications** > **Internet** .

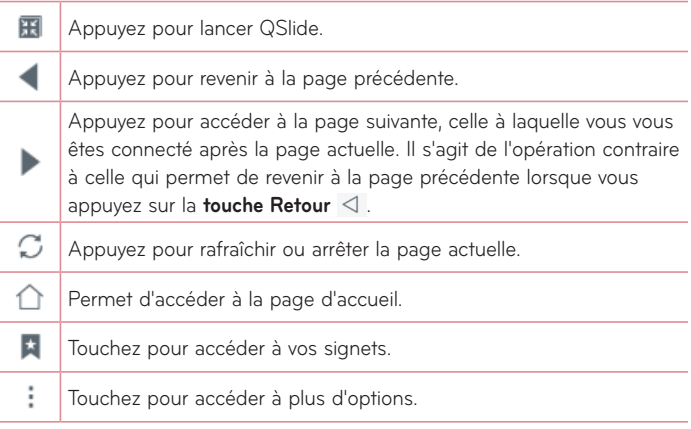

### Ouvrir une page

- Pour ouvrir une nouvelle page, touchez **a**u dessus du navigateur.
- Pour aller sur une autre page web, touchez un onglet au dessus de l'écran pour apercevoir la page.

### Favoris

Pour ouvrir une page Web enregistrée dans les favoris, touchez is sur la barre d'outils du navigateur et sélectionnez-en une.

# **Historique**

Touchez  $\star$  dans la barre d'outils du navigateur et sélectionnez l'onglet **Historique** pour ouvrir une page Web à partir de la liste des pages web récemment visitées. Pour effacer l'historique, touchez ...

# Utilisation du mode Lecture

Votre tablette affiche les pages web de manière simplifiée pour en faciliter la lecture.

Vous pouvez regarder les informations ou les commentaires sur votre blog et autres pages d'articles sans distractions - grâce au mode lecture, vous pouvez lire une page sans encombrement.

Appuyez dans le champ de l'adresse Web URL pour activer le mode de lecture.

# Utilisation de QSlide

Utilisez cette fonction pour accéder à Internet sans devoir fermer l'application en cours d'utilisation.

Pendant que vous voyez le contenu du navigateur, touchez **. III**. Vous pouvez alors rechercher d'autres informations sur votre tablette. Pour afficher le navigateur en plein écran, appuyez sur ...

# Télécharger des fichiers

Utilisez l'application Télécharger pour voir les fichiers téléchargés.

Dans l'écran d'accueil, appuyez sur **Applications** > onglet **Applications** > **Téléchargements** .

# **Chrome**

Utilisez Chrome pour rechercher des informations et parcourir des pages Web.

Dans l'écran d'accueil, appuyez sur **Applications** > onglet **Applications** > Chrome<sup>o</sup>.

**REMARQUE :** Selon la région ou l'opérateur, cette application peut ne pas être disponible.

## Aperçu des pages web

Touchez le champ d'adresse (en haut de l'écran), saisissez une adresse internet ou un critère de recherche et touchez Aller sur le clavier.

# Ouvrir une page

- Pour ouvrir une nouvelle page, touchez au dessus du navigateur.
- • Pour aller sur une autre page web, appuyez sur un onglet au dessus de l'écran pour sélectionner la page.

### Effectuer une recherche vocale sur Internet

Appuyez sur le champ de l'adresse, appuyez sur  $\bullet$ , prononcez un mot-clé et sélectionnez-en un parmi les mots-clés proposés.

**REMARQUE** : selon la région ou l'opérateur, cette fonction peut ne pas être disponible.

### Synchronisation avec d'autres appareils

La synchronisation ouvre des onglets et des signets à utiliser avec Chrome sur un autre appareil lorsque vous y êtes connecté avec le même compte Google.

Pour afficher les onglets ouverts sur d'autres appareils, touchez l'**icône Menu**  > **Onglets récents**. Vous devez être connecté au même compte Google sur tous les appareils. Sélectionnez une page web à ouvrir

# Ajouter et afficher des favoris

Pour ajouter des signets, touchez  $\frac{1}{\sqrt{2}}$  dans la barre de l'URL.

Pour ouvrir une page Internet dans les favoris, touchez l'icône Menu **| > Favoris** et sélectionnez la page désirée.

# Menu des Options de Chrome

Touchez l'icône Menu **i** pour accéder aux options suivantes.

- • **Nouvel onglet** Touchez pour ouvrir une nouvelle page dans un nouvel ongle.
- • **Nouv. onglet nav. privée** Touchez pour créer un nouvel onglet incognito.
- **Favoris** Affiche vos pages Internet favorites.
- • **Onglets récents** Affiche vos pages Internet ouvertes sur d'autres périphériques.
- **Historique** Affiche vos données de navigation (pages Internet que vous avez visitées).
- Partager...- Vous permet de partager une page Web.
- • **Imprimer...** Touchez pour imprimer la page Web. Choisissez la recherche automatique de l'imprimante sur votre réseau, ou ajoutez-en une manuellement.
- • **Chercher sur la page** Vous permet de rechercher du texte dans la page Internet actuelle.
- • **Ajouter à l'écran d'accueil** Vous permet d'ajouter un raccourci à la page en cours sur votre écran.
- Voir version ordinateur Cochez pour accéder au site bureau lorsque vous regardez des pages internet sur votre tablette.
- • **Paramètres** Vous permet de modifier les paramètres spécifiques à l'application Chrome.
- • **Aide et commentaires** Affiche les informations relatives à l'utilisation de l'application Chrome sur votre tablette et vous permet un retour d'informations aux développeurs de Chrome.
## **Accès au menu Paramètres**

**1** Dans l'écran d'accueil, appuyez sur **Applications** > onglet **Applications** > **Paramètres** .

**OU**

 Dans l'écran d'accueil, touchez et maintenez **Applications récentes** > **Paramètres système**.

**2** Sélectionnez une catégorie de réglages et configurez les paramètres désirés.

# **RÉSEAUX SANS FIL**

#### Wi-Fi

**Wi-Fi**  – Active le Wi-Fi et établit une connexion avec les réseaux Wi-Fi disponibles.

La liste des réseaux Wi-Fi disponibles s'affiche. Appuyez sur l'un d'eux pour vous y connecter.

**REMARQUE :** Touchez **Rechercher** pour rechercher les réseaux Wi-Fi disponibles.

Touchez l'icône Menu **de la contratat de menu Wi-Fi pour accéder aux options** suivantes.

**Ajouter le Wi-Fi** – Vous permet d'ajouter manuellement un nouveau réseau Wi-Fi.

**Le Wi-Fi est enregistré** – Permet de supprimer le réseau Wi-Fi enregistré.

**Paramètres Wi-Fi avancés** – Accède aux paramètres avancés Wi-Fi suivants.

**Tutoriel interactif** – Affiche quelques tutoriels utiles pour la fonction Wi-Fi.

#### **ASTUCE ! Comment obtenir l'adresse MAC**

Pour configurer une connexion sur certains réseaux sans fil disposant de filtres MAC, vous devez indiquer au routeur l'adresse MAC de votre tablette.

Vous pouvez trouver l'adresse MAC dans l'interface utilisateur suivante : dans l'écran d'accueil, touchez **Applications** > **Paramètres** > **Wi-Fi** > **icône Menu** > **Paramètres Wi-Fi avancés** > **Adresse MAC**.

#### **Bluetooth**

Activez ou désactivez la fonction sans fil Bluetooth pour utiliser le Bluetooth. L'activation du Bluetooth vous permet d'associer et de vous connecter à d'autres périphériques Bluetooth.

Touchez l'**icône Menu** dans le menu Bluetooth pour accéder aux options suivantes.

**Modifier le nom de la tablette** – Modifie le nom de votre tablette pour une identification facile pendant le pairage et la connexion. Saisissez le nouveau nom de votre tablette, puis touchez **Enregistrer**.

**Expiration de visibilité** – Règle le délai pendant lequel les autres périphériques Bluetooth peuvent voir votre tablette pour le pairage et la connexion. Choisissez entre **2 minutes**, **5 minutes**, **1 heure** et **Jamais expiré**.

**Afficher les fichiers reçus** – Affiche la liste des fichiers reçus via Bluetooth.

**Tutoriel interactif** – Affiche quelques tutoriels utiles pour les fonctionnalités Bluetooth.

#### Utilisation des données

Affiche l'utilisation des données pendant les périodes choisies. Touchez une application dans la liste pour voir l'utilisation des données des applications.

#### Plus..

Vous permet de définir les paramètres sans fil et réseaux supplémentaires.

**Mode Avion** – Vous pouvez également paramétrer le mode Avion. L'activation du mode Avion entraîne la désactivation de toutes les connexions sans fil.

**Miracast** – permet de reproduire l'écran et les sonneries de votre téléphone sur un dongle Miracast ou un téléviseur.

**SmartShare Beam** – Activez cette fonction pour recevoir du contenu multimédia via SmartShare Beam de téléphones ou de tablettes LG.

**LG PC Suite** – Permet la connexion Wi-Fi pour le transfert des musiques et des images entre un ordinateur et une tablette.

**Serveur multimédia** – Permet de partager les contenus média avec les périphériques à proximité via DLNA.

**VPN** – Affiche la liste des réseaux privés virtuels (VPN) précédemment configurés. Vous permet d'ajouter différents types de VPN.

**REMARQUE :** Vous devez configurer un PIN de blocage d'écran, un mot de passe ou un schéma pour pouvoir utiliser le stockage des titres de compétences.

## **APPAREIL**

#### Son

**Profil des sons** – Vous permet de régler le profil audio sur **Son**, **Vibreur seulement** ou **Ne pas déranger**.

**Volume** – Gérez le volume des **Son de notification, Son touche & système** et **Musique**, **vidéo**, **jeux et autres média**.

**Puissance du vibreur** – permet de définir l'intensité du vibreur pour les appels et les notifications, ainsi que pour le retour lors de la saisie.

**Son de notification** - Vous permet de définir votre sonnerie par défaut des notifications.

**Ne pas déranger** – Permet de définir un calendrier afin d'éviter des interruptions causées par les notifications. Vous pouvez régler cette option pour permettre l'interruption de certaines fonctionnalités en appliquant le paramètre Prioritaires uniquement.

**Écran de verrouillage** – Permet de choisir si vous souhaitez afficher ou masquer les notifications sur l'écran de verrouillage.

**Applications** – Permet d'empêcher des applications d'afficher les notifications ou de régler des applications pour qu'elles affichent les notifications avec priorité lorsque l'option Ne pas déranger est configurée sur Prioritaires uniquement.

**Sons touches** – Vous permet de configurer votre tablette pour qu'elle émette un son lorsque vous effleurez les boutons, les icônes et autres éléments tactiles de l'écran.

**Son verrouillage écran** – Vous permet de configurer votre tablette pour qu'elle émette un son lors du verrouillage ou du déverrouillage de l'écran.

**Vibration lorsqu'on appuie** – Vous permet de configurer une rétroaction qui active le vibreur lorsque l'écran de la tablette est touché.

## Écran

**Écran d'accueil**

**Thème** – Définit le thème d'écran pour votre appareil.

**Fond d'écran** – Définit le fond d'écran à utiliser sur votre écran d'accueil.

**Effet de défilement des écrans d'accueil** – Définit l'effet à l'écran lorsque vous procédez à un glisser pour changer les écrans.

**Laisser l'écran d'accueil tourner en boucle** – Cochez cette option pour définir un défilement en boucle des écrans d'accueil ; cela vous évite d'effectuer un défilement dans le sens inverse lorsque vous arrivez au dernier écran.

**Sauvegarde & restauration de l'écran d'accueil**  – Vous permet de sauvegarder et de restaurer les configurations d'applications et de gadgets logiciels ainsi que les thèmes.

**Aide** – Affiche les informations sur l'écran d'accueil.

#### **Écran de verrouillage**

**Choisir l'écran de verrouillage** – Définissez un type d'écran de verrouillage pour sécuriser votre tablette.

**REMARQUE :** Après la mise à niveau vers Lollipop OS, votre verrouillage de l'écran peut ne pas être disponible sauf via Schéma, PIN et mot de passe.

Dans ce cas, accédez à Applications **(B)** > Paramètres **(B)** > Sécurité > **Effacer les certificats** pour supprimer les certificats de sécurité puis définir un verrouillage d'écran.

Soyez prudent lorsque vous effacez les certificats car tous les certificats de sécurité installés seront supprimés.

**Smart Lock** – permet de garder votre tablette déverrouillée lorsqu'un périphérique Bluetooth sécurisé y est connecté, lorsqu'elle se trouve dans un endroit familier, par exemple votre domicile ou votre lieu de travail, ou lorsqu'elle reconnaît votre visage.

**Effet de défilement des écrans d'accueil** – Définit les options de défilement des écrans d'accueil.

**Fond d'écran** – Définit votre fond d'écran de verrouillage. Sélectionnez-le à partir de **Galerie** ou de **Papiers Peints**.

**Raccourcis** – Vous permet de modifier les raccourcis qui figurent sur l'écran de verrouillage à glisser.

**Infos propriétaire** – Vous permet de saisir les contacts à afficher sur l'écran de verrouillage de la tablette en cas de perte.

**Minuterie du verrouillage** – Définit la durée de mise en veille à la fin de laquelle l'écran se verrouille automatiquement.

**Verrouillage instantané par bouton d'alimentation** – Cochez cette option pour verrouiller immédiatement l'écran lorsque vous appuyez sur la touche Marche-Arrêt/Verrouillage. Ce réglage neutralise le paramétrage du Minuteur de verrouillage sécurité.

**Luminosité** – Réglez la luminosité de l'écran. Touchez **Luminosité de nuit**  pour régler automatiquement la luminosité à 0 % de 12:00 à 06:00.

**Mise en veille de l'écran** – permet de régler la durée qui précède la mise en veille automatique de l'écran.

**Effet écran éteint** – Règle l'effet d'écran éteint utilisé lorsque l'écran s'éteint. **Rotation automatique de l'écran** – permet de régler automatiquement l'orientation lorsque vous faites pivoter la tablette.

**Écran de veille interactif** – Touchez le bouton de l'écran de veille interactif pour l'activer ou le désactiver. L'activation de cette fonction permet à l'écran de veille défini de s'afficher lorsque la tablette est en veille tout en étant raccordée et/ou en charge. Choisissez entre **Horloge** et **Google Photos**. **REMARQUE :** Le chargement peut être ralenti lors de l'affichage de l'écran de veille.

**Type de police** : permet de modifier la police d'affichage.

**Taille de police** : permet de modifier la taille de la police.

**Écran intelligent** – Laisse l'écran allumé lorsque l'appareil détecte que vos yeux sont dirigés vers l'écran.

**Touches tactiles** – Vous permet de définir quels boutons de la touche Accueil sont affichés et leur position sur la barre. Vous pouvez également sélectionner la couleur et l'arrière-plan.

**Calibration des capteurs de mouvement** : Permet d'améliorer l'exactitude de l'inclinaison et la vitesse du capteur.

#### **Stockage**

**MÉMOIRE DE STOCKAGE INTERNE** – Affiche la quantité totale d'espace dans la mémoire de l'appareil et indique les types de données qui consomment le plus d'espace.

**CARTE SD** – Affiche la quantité totale d'espace de mémoire sur la carte microSD.

**Monter/Désactiver la carte SD** – Active et désactive la carte microSD de votre tablette pour que vous puissiez accéder aux données qui y sont stockées, formater la carte, ou la retirer en toute sécurité. Cette option apparaît grisée si vous avez déjà désactivée la carte microSD ou si vous l'avez montée sur votre ordinateur, ou lorsqu'aucune carte microSD n'est installée.

**Effacer la carte SD** – Efface définitivement toutes les éléments de la carte microSD et la prépare pour que vous puissiez l'utiliser avec votre tablette.

#### Batterie

**INFORMATIONS SUR LA BATTERIE** – Voir la quantité d'énergie de la batterie utilisée pour les activités de l'appareil. Le niveau de la batterie est affiché en pourcentage. La durée d'utilisation résiduelle est également affichée.

**Utilisation batterie** – affiche l'utilisation de la batterie.

**Pourcentage de la batterie dans la barre d'état** – Affiche le pourcentage de la batterie sur la barre d'état.

**Économie d'énergie** – Gérez la batterie en fonction des attributs d'économie d'énergie. Appuyez sur le bouton **our pour activer cette fonctionnalité.** Appuyez sur **Économie d'énergie** pour les options suivantes.

• **MODE ÉCONOMIE D'ÉNERGIE ACTIVÉE :** Définit le niveau de batterie sur lequel vous souhaitez que l'économiseur de batterie s'active. Sélectionnez Immédiatement, Batterie 5% et Batterie 15%.

**Aide** – Touchez pour accéder à certaines astuces pour l'économiseur d'énergie.

#### Smart cleaning

Vous pouvez gérer des applications non utilisées, des fichiers enregistrés ou des fichiers Internet temporaires.

### **Applications**

Affichez la liste des applications telles que celles en cours d'exécution ou celles téléchargées.

Faites glisser vers la gauche et vers la droite pour voir un des trois onglets dans le haut de l'écran pour voir les informations détaillées sur les applications **TÉLÉCHARGÉES**, **SUR LA CARTE SD**, **EN COURS D'EXÉCUTION**, et **TOUTES** les applications.

Touchez une entrée pour afficher davantage d'informations, appuyez sur **Forcer l'arrêt** (ou **Arrêter**), puis **OK** pour l'arrêter.

#### Double fenêtre

Mode fractionné- Permet à l'appareil d'exécuter automatiquement la fonction Double fenêtre lorsque vous touchez un lien en mode plein écran ou lorsque vous touchez une pièce jointe d'un e-mail (images uniquement). **Aide** – Affiche les informations d'aide sur l'utilisation de la fonction Double fenêtre.

## **PERSONNEL**

#### Cloud

Appuyez sur **Ajouter un compte** pour ajouter un compte cloud. Vous pouvez accéder à vos comptes cloud à partir de ce menu. Appuyez sur l'**icône Menu product** charger des fichiers.

#### Utilisateurs

Ce menu affiche les utilisateurs existants.

**Ajouter des utilisateurs lorsque la tablette est verrouillée** – permet d'ajouter un nouvel utilisateur lorsque la tablette est verrouillée.

**Ajouter un utilisateur** – Vous permet d'ajouter un nouveau compte pour la tablette et d'utiliser la fonctionnalité Multi-utilisateurs.

### Position

#### **Mode**

**Haute précision (GPS et réseaux)** – Utilisez le GPS et les réseaux Wi-Fi pour estimer l'emplacement.

**Économiser la batterie (Réseaux seuls)** – Utilisez les réseaux Wi-Fi pour estimer l'emplacement.

**Capteurs de l'appareil uniquement (GPS seulement)** – Utilisez le GPS pour repérer votre emplacement.

**DEMANDE RÉCENTE DE POSITION** – Affiche les applications qui ont récemment demandé des informations sur votre emplacement.

**Appareil Photo** – Permet à l'appareil d'étiqueter les photos et les vidéos avec leurs emplacements.

**Anti-scintillement** – Régler la fréquence pour éviter que l'écran d'aperçu de l'appareil-photo ne scintille. Vous avez le choix entre **Auto, 50Hz** ou **60Hz**.

**Mise à jour de la position Google** – Vous permet de voir vos paramètres de localisation Google.

#### Sécurité

**Cryptez la tablette** – Vous permet de crypter les données de votre tablette par mesure de sécurité. Vous serez invité à saisir un code PIN ou un mot de passe pour décrypter votre tablette chaque fois que vous l'allumez.

**Crypter le stockage de la carte SD** – Vous permet de crypter les données de la MicroSD par mesure de sécurité.

**Mot de passe visible** – En cours de saisie, affiche le dernier caractère du mot de passe caché.

**Administrateurs de la tablette** – Affiche ou désactive les administrateurs de la tablette.

**Sources inconnues** – Permet l'installation d'applications ne provenant pas de Play Store.

**Vérifier les applications** – Interdit ou avertit avant l'installation d'applications susceptibles de causer des dommages.

**Type de stockage** – Affiche le type de stockage des certificats.

**Certificats de confiance** – Affiche les certificats CA sécurisés.

**Installer depuis la mémoire** – Choisissez pour installer des certificats cryptés. **Effacer les certificats** – Supprimer tous les certificats.

**Trust agents** – permet de visualiser ou de désactiver les trust agents.

**Épinglage de l'écran** – permet de verrouiller votre téléphone pour que l'utilisateur ait accès à l'application épinglée uniquement. Ceci est utile pour les utilisateurs qui ont des enfants.

**Applications ayant accès aux données d'utilisation** – permet d'afficher des informations sur l'utilisation des applications.

#### Comptes et synchronisation

Autorise les applications à synchroniser les données en arrière-plan, que vous soyez entrain de les utiliser ou non. En décochant cette option, le paramètre **Synchronisation automatique** peut économiser la batterie et affaiblir (sans éliminer) l'utilisation des données.

#### Langue et saisie

Utilisez les paramètres de langue et de saisie pour sélectionner la langue du texte de votre tablette et pour configurer le clavier à l'écran, y compris les mots que vous avez ajouté à son dictionnaire.

#### Sauvegarder & Réinitialiser

**Sauvegarder mes données** – Permet de sauvegarder vos paramètres et vos données d'application sur le serveur Google

**Compte de sauvegarde** – Définit le compte sur lequel vous souhaitez sauvegarder des données.

**Restaurer automatiquement** – Restaure vos paramètres et données d'application lorsque les applications sont réinstallées sur votre appareil.

**Service LG Backup** – Sauvegarde toutes les informations dans l'appareil et les restaure en cas de perte de données ou de remplacement de l'appareil. Référez-vous à la page 122 pour plus d'informations.

**Réinitialiser valeurs d'usine** – Restaure vos paramètres aux valeurs d'usine par défaut et supprime toutes vos données. Si vous procédez de la sorte pour réinitialiser la tablette, vous êtes invités à ressaisir les mêmes informations que lors de votre première utilisation d'Android.

# **SYSTÈME**

#### Touche de raccourci

Permet d'activer et de désactiver les touches de raccourci.

#### Date et heure

Utilisez le Paramètre Date et heure pour déterminer l'affichage des dates. Vous pouvez également utiliser ces paramètres pour régler votre propre heure et fuseau horaire et remplacer ainsi les informations délivrées par le réseau mobile.

#### **Accessibilité**

Utilisez les paramètres Accessibilité pour configurer les plugiciels d'accessibilité que vous avez installés sur votre tablette.

**REMARQUE :** Des plugiciels complémentaires sont nécessaires pour en assurer la sélectionnabilité.

**TalkBack** – Vous permet de configurer la fonction TalkBack destinée à assister les personnes souffrant de problèmes de vue en leur délivrant un message vocal. Appuyez sur le bouton TalkBack (0) en haut à droite de l'écran pour l'activer. Appuyez sur **Paramètres** au bas de l'écran pour régler les paramètres de la fonction TalkBack.

**Taille de police** – Cochez cette option pour augmenter la taille du texte.

**Inverser couleurs** – Cochez cette option pour inverser les couleurs de l'écran et de son contenu.

**Ajustement des couleurs** – Permet d'afficher l'écran avec un meilleur contraste des couleurs. Appuyez sur le commutateur <sup>o pour l'activer</sup>. Ensuite, touchez l'écran et glissez dans n'importe quelle direction jusqu'à ce que vous obteniez le contraste de couleur désiré.

**Zoom tactile** – Vous permet de zoomer et dézoomer en tapotant l'écran à trois reprises.

**Niveaux de gris de l'écran** – Réduit le rétroéclairage de l'écran.

**Raccourci d'accessibilité** – Grâce à cette fonction vous pouvez activer rapidement les fonctions d'accessibilité en deux étapes.

Paramètres de la synthèse vocale - Définit le moteur de synthèse vocale préféré et le paramètre de débit de parole. Effectuer également une brève démonstration de synthèse vocale. L'état de la langue par défaut s'affiche également.

**Type de son** – Définit le type audio. Choisissez **Mono** ou **Stéréo**.

**Balance du son** – Définit le chemin audio. Déplacez le curseur sur la barre de réglage

**Désactiver tous les sons** – Arrête tous les sons.

**Légende** – Permet de personnaliser les paramètres de légende pour les malentendants. Appuyez sur le bouton <sup>o</sup> pour activer cette fonctionnalité. Définit les options de la langue, la taille du texte et le style de légende.

**Temps de réponse tactile** – Règle la durée de la rétroaction tactile. Choisissez entre **Courte**, **Moyen**, et **Longue**.

**Touch assistant** – affiche un panneau tactile permettant d'accéder facilement aux actions les plus courantes.

**Mise en veille de l'écran** – Permet de définir la durée avant la mise en veille de l'écran.

**Zones de commande tactile** – Appuyez sur le commutateur **Q D** pour activer cette fonction. Vous permet de limiter les commandes tactiles à certaines zones de l'écran. Appuyez sur le **bouton de réduction du volume** II et la touche d'Accueil **O** simultanément pour activer et désactiver cette fonction.

**Rotation automatique de l'écran** – Cochez cette option pour permettre à l'appareil de faire pivoter l'écran en fonction de l'orientation (portrait ou paysage).

**Confirmation vocale du mot de passe** – Cochez pour avoir une confirmation verbale lors de la saisie des mots de passe.

**Raccourci vers les réglages d'accessibilité** – Définit l'accès rapide et simple aux fonctionnalités choisies en tapotant trois fois la touche Accueil.

**Entrée par un appui** – Vous permet de saisir des lettres/caractères au moyen de chaque touche tactile du clavier LG.

**Switch Access** – vous permet d'interagir avec votre appareil à l'aide d'un ou plusieurs commutateurs qui fonctionnent comme des touches de clavier. Ce menu peut être utile pour les utilisateurs dont la mobilité est réduite, ce qui les empêche d'interagir directement avec l'appareil.

#### Quick Cover

Activez ce menu pour allumer et éteindre automatiquement l'écran lorsque vous utilisez la fonction Quick Cover.

#### Impression

Vous permet d'imprimer le contenu de certains écrans (tels que les pages Internet affichées dans Chrome) sur une imprimante connectée au même réseau Wi-Fi que votre périphérique Android.

## À propos de la tablette

Ce menu vous permet de gérer les mises à jour de votre logiciel et de voir les informations diverses relatives à votre tablette.

**Nom de la tablette** – Vous permet de définir le nom de votre tablette.

**Centre de mises à jour** – Vous permet de vérifier les mises à jour des applications et du logiciel.

**Batterie** – Vous permet d'afficher l'état de la batterie, son niveau, ainsi que les informations relatives à sa consommation.

**Informations sur le hardware** – Vous permet de voir le numéro du modèle, l'adresse IP, le temps de disponibilité, le CSN, l'adresse MAC Wi-Fi et l'adresse Bluetooth.

**Informations sur le logiciel**– Vous permet de voir la version Android, la version kernel, le numéro de version du produit, et la version du logiciel.

**Informations légales** – Vous permet d'afficher les documents légaux des logiciels LG, les licences Open Source et les informations légales de Google.

# **LG Backup**

## **À propos de la sauvegarde et de la restauration des données de l'appareil**

Nous vous conseillons de créer et d'enregistrer régulièrement un fichier de sauvegarde dans la mémoire interne, notamment avant de mettre à jour tout logiciel. En conservant un fichier de sauvegarde dans la mémoire de stockage, vous aurez éventuellement la possibilité de récupérer les données de votre appareil en cas de perte ou de vol, ou si celui-ci venait à être malencontreusement endommagé.

Cette application de sauvegarde LG fonctionne entre les smartphones et les tablettes LG et d'autres versions logicielles ou systèmes d'exploitation. Par conséquent, lorsque vous achetez les nouveaux modèles de smartphones et tablettes LG, vous pouvez sauvegarder les données de l'appareil actuel dans votre nouvel appareil.

Si vous disposez de l'application de sauvegarde LG préchargée sur vos smartphones et tablettes, vous pouvez sauvegarder et restaurer la plupart des données, y compris les applications téléchargées et préinstallées, les favoris, les entrées du calendrier, les contacts, les paramètres de l'écran d'accueil et du système. Vous pouvez aussi :

- • Effectuer une sauvegarde manuelle de votre appareil.
- • Restaurer les données de votre appareil.

**Avertissement !** Pour prévenir une interruption d'alimentation inattendue au cours d'opérations de sauvegarde ou de restauration (en raison d'une charge de batterie insuffisante) vous devez toujours maintenir votre batterie complètement chargée.

### **Sauvegarde LG des données de votre tablette**

- **1** Dans l'écran d'accueil, appuyez sur **Applications**  $\bigoplus$  > Paramètres  $\bigoplus$  > **Sauvegarder & Réinitialiser** > **Service LG Backup** > **Sauvegarder**.
- **2** Dans l'écran d'emplacement de la sauvegarde, touchez **Mémoire de stockage interne** ou **Carte SD**, puis appuyez sur **Suivant**.
- **3** Sélectionnez la case à cocher correspondant à la sauvegarde souhaitée et sélectionnez **Suivant**.
- **4** Lisez les informations affichées à l'écran, puis appuyez sur **Démarrer**.
- **5** Lorsque tous les fichiers sélectionnés ont été sauvegardés, le message suivant s'affiche **Sauvegarde terminée**.

## **Restauration des données de la tablette**

**REMARQUE :** Tous les fichiers stockés sur votre tablette sont supprimés avant la restauration du fichier de sauvegarde. Veillez à copier les fichiers de sauvegarde à un autre emplacement.

- **1** Dans l'écran d'accueil, appuyez sur **Applications**  $\left(\frac{1}{2}\right)$  > **Paramètres**  $\circ$ > **Sauvegarder & Réinitialiser** > **Service LG Backup** > **Restauration et gestion des fichiers**.
- **2** Dans l'écran Restaurer, sélectionnez un fichier de sauvegarde qui contient les données à restaurer.
- **3** Cochez la case à cocher en regard de l'élément que vous souhaitez restaurer et sélectionnez **Suivant** pour le restaurer sur votre tablette.

**REMARQUE :** Veuillez noter que les données de votre tablette seront écrasées par le contenu de votre sauvegarde.

- **4** Si le fichier de sauvegarde est crypté, saisissez le mot de passe que vous avez défini pour le crypter.
- **5** Lorsque tous les fichiers sélectionnés ont été restaurés, la tablette redémarre automatiquement.

**REMARQUE :** Vous pouvez définir l'option **Verrouiller les fichiers de sauvegarde** lors de la création d'un fichier de sauvegarde pour crypter et protéger vos fichiers de sauvegarde.

Dans l'écran principal de sauvegarde LG, appuyez sur l'icône Menu **i le veu Définir le mot de passe** et saisissez un mot de passe et un indice en cas d'oubli du mot de passe. Après avoir paramétré un mot de passe, vous devrez le saisir à chaque nouvelle sauvegarde/restauration.

# **Mise à jour logicielle de la tablette**

## **Mise à jour logicielle de la tablette**

Cette fonctionnalité vous permet de mettre à jour le micrologiciel de votre tablette en téléchargeant aisément sa version la plus récente depuis Internet, sans faire appel à un centre de services. Pour plus d'informations sur l'utilisation de cette fonction, veuillez consulter le site Web : http://www.lg.com

La mise à jour du micrologiciel de l'appareil portable exigeant une attention particulière de l'utilisateur tout au long du processus, veuillez lire attentivement toutes les instructions et remarques qui s'affichent à chaque étape avant de passer à l'étape suivante. Veuillez noter que le fait de retirer le câble USB ou la batterie durant la mise à niveau peut gravement endommager votre tablette.

## **Mise à jour du logiciel pour tablette LG par radio (Over-the-Air - OTA)**

Cette fonctionnalité vous permet de mettre à jour le micrologiciel de votre tablette et de télécharger la nouvelle version via OTA, sans utiliser le câble de données USB. Cette fonctionnalité n'est disponible que si et quand LG annonce la disponibilité pour votre appareil de la nouvelle version du micrologiciel. Préalablement, vous pouvez vérifier la version du logiciel installé sur votre tablette :

à l'écran d'accueil, appuyez sur**Applications** > **Paramètres** > **À propos de la tablette** > **Informations sur le logiciel**.

Pour procéder à la mise du logiciel de la tablette, dans l'écran d'accueil, appuyez sur **Applications** > **Paramètres** > **À propos de la tablette** > **Centre de mises à jour** > **Mise à jour logicielle** > **Rechercher les mises à jour maintenant**.

**REMARQUE :** LG se réserve le droit de mettre à disposition les mises à jour micrologicielles de certains modèles uniquement, et ce à son entière discrétion, et ne garantit pas la disponibilité de versions micrologicielles plus récentes pour l'ensemble de ses modèles de tablettes.

**REMARQUE :** vos données personnelles — y compris les informations relatives à votre compte Google et à tout autre compte, vos données et paramètres du système et d'applications, ainsi que toutes les applications téléchargées et vos licences DRM — peuvent être perdues lorsque vous mettez à jour le logiciel de votre appareil. Par conséquent, LG vous recommande de sauvegarder vos données personnelles avant de mettre à jour le logiciel de votre tablette. LG ne peut être tenu responsable de toute perte de données personnelles.

## **Accessoires**

Ces accessoires sont disponibles pour une utilisation avec votre tablette. **(Les éléments décrits ci-dessous sont parfois disponibles en option.)**

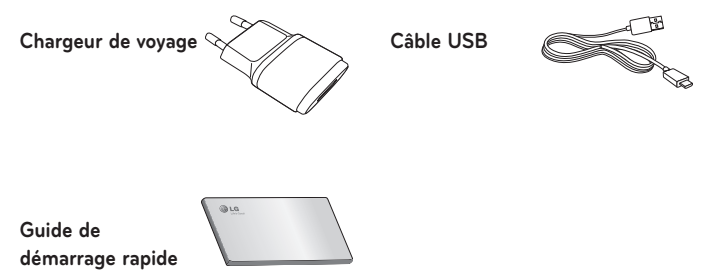

#### **REMARQUE :**

- • Utilisez toujours des accessoires d'origine LG. Le non-respect de cette recommandation peut entraîner l'annulation de votre garantie.
- Les accessoires peuvent varier selon les régions.

# **Dépannage**

Ce chapitre répertorie certains problèmes que vous pourriez rencontrer lors de l'utilisation de votre tablette. Certains problèmes peuvent nécessiter que vous fassiez appel à votre prestataire de services, vous pouvez cependant facilement en résoudre la plupart par vous-même.

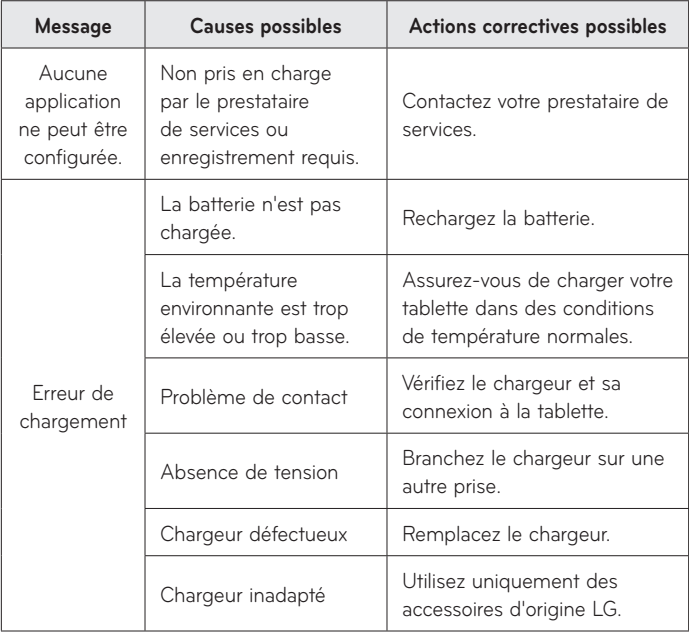

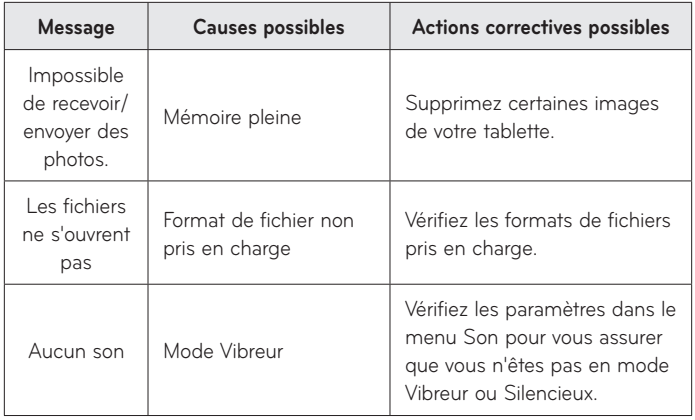

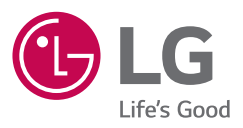

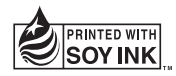

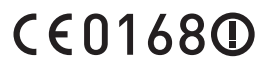